**MINISTÉRIO DA ECONOMIA** 

# **MANUAL DE PROCEDIMENTOS**

# **BOLETIM DE GESTÃO DE PESSOAS**

MINISTÉRIO DA **ECONOMIA**  Ministro da Economia PAULO ROBERTO NUNES GUEDES

Secretário Especial de Desburocratização, Gestão e Governo Digital CAIO MARIO PAES DE ANDRADE

Secretário de Gestão E Desempenho de Pessoal LEONARDO JOSÉ MATTOS SULTANI

Coordenadora-Geral de Administração e Atendimento CRISTIANE BASQUES DA CUNHA SILVA

Elaboração BRUNA CARLA HIRAICI REZENDE EDSON BRANDÃO CRUZ JOICY MIRELLY SOUZA

Revisão, Formatação e Diagramação

Coordenação Geral de Administração, Atendimento e Documentação – CGAAD/SGP

BRASIL. Ministério da Economia. Secretaria Especial de Desburocratização, Gestão e Governo Digital. Secretaria de Gestão de Desempenho de Pessoal. Manual: Boletim de Gestão de Pessoas. Brasília, 2022.

Impresso no Brasil/ Printed in Brazil

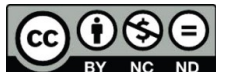

**ET ENCEPTS**.<br>No Norte a reprodução exclusivamente para fins não comerciais, desde que a fonte seja citada.

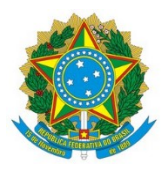

#### MINISTÉRIO DA ECONOMIA

Secretaria de Gestão e Desempenho de Pessoal

### MANUAL DE PROCEDIMENTOS

## BOLETIM DE GESTÃO DE PESSOAS

1ª EDIÇÃO

Brasília/DF, maio de 2022

#### MINISTÉRIO DA ECONOMIA

Secretaria Gestão e Desempenho de Pessoal Esplanada dos Ministérios – Bloco "C" – 7º andar Brasília – DF, CEP: 70.046-900 https://www.gov.br/economia/pt-br

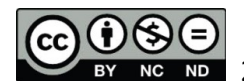

NG ND 2022, Secretaria Gestão e Desempenho de Pessoal.

#### Normalização Bibliográfica;

Coordenação-Geral de Administração e Atendimento Secretaria de Gestão e Desempenho de Pessoal Ministério da Economia

B823r

Brasil. Ministério da Economia. Manual de procedimentos: Boletim de Gestão de Pessoas/ Ministério da Economia, Secretaria de Gestão de Pessoas. -- Brasília: Ministério da Economia, 2022. 47 p. : il.

1. Boletim de Gestão de Pessoas. 2. Publicação de atos de pessoal. 3. Ministério da Economia. 4. Secretaria de Gestão de Desempenho de Pessoal. 5. Manual. I. Título.

CDU 331.225.6(035)

#### **SUMÁRIO**

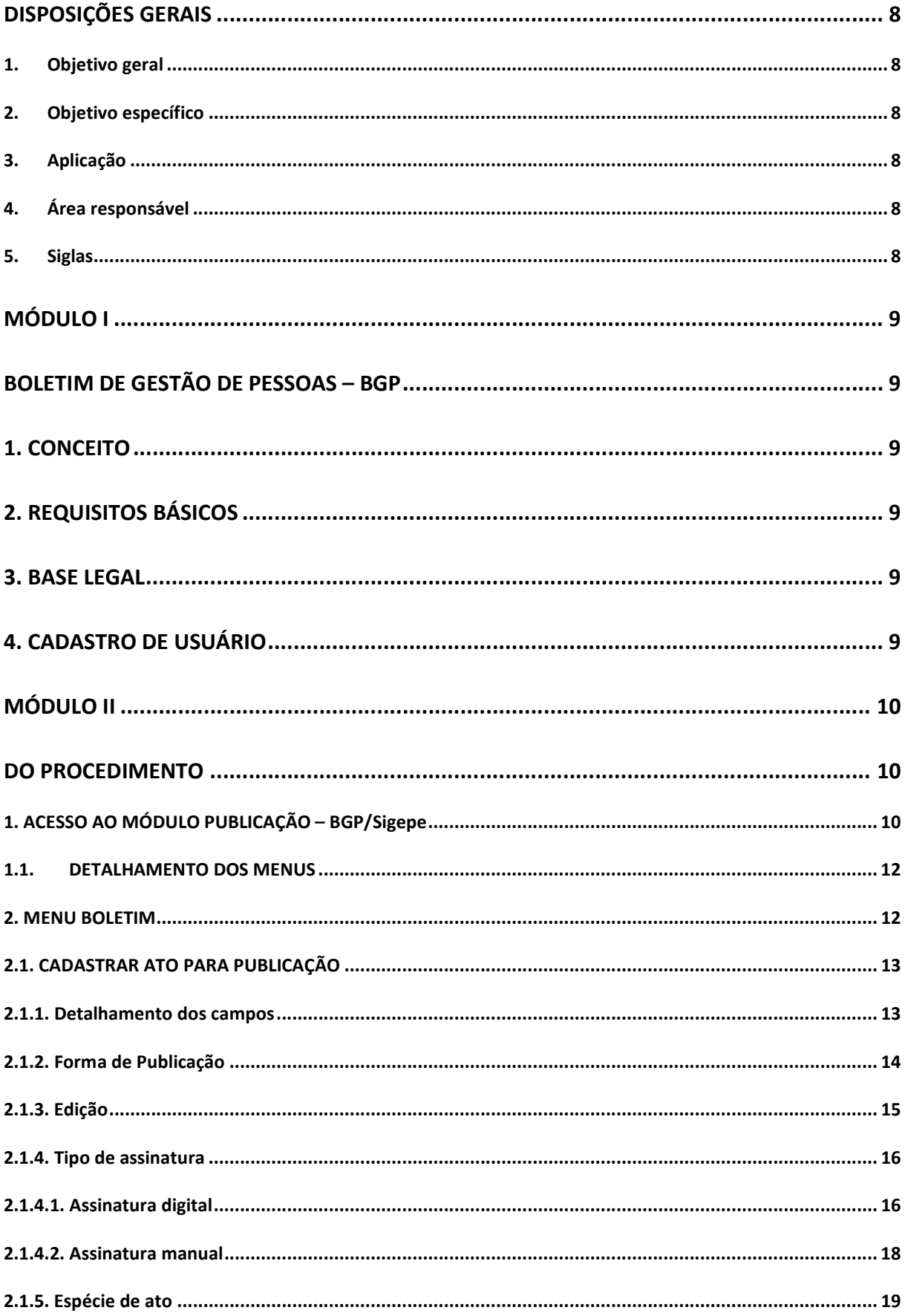

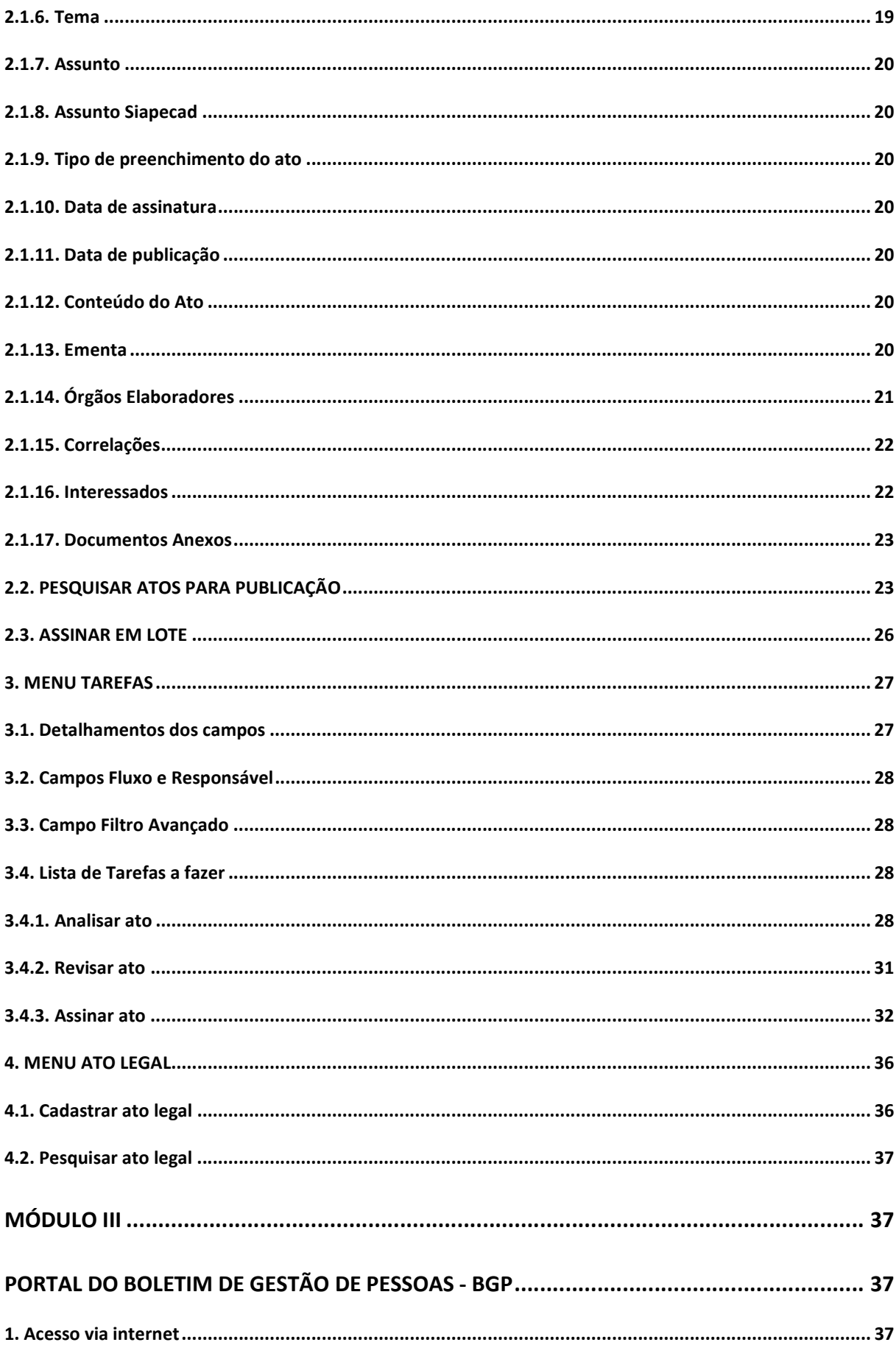

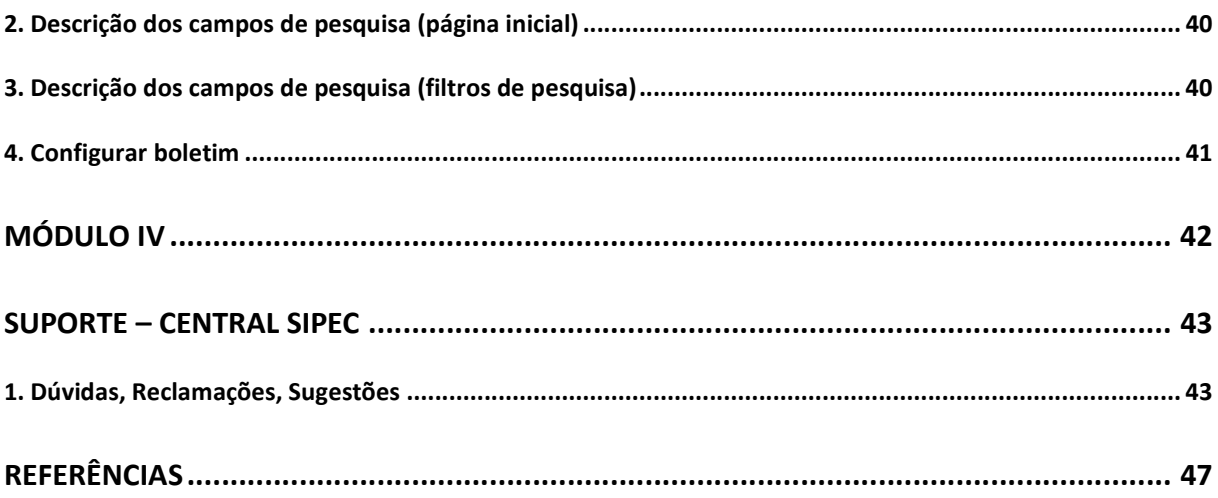

#### DISPOSIÇÕES GERAIS

#### 1. Objetivo geral

O objetivo deste Manual é facilitar o uso do Boletim de Gestão de Pessoas - BGP, integrante do módulo Publicação do Sistema de Gestão de Pessoas – Sigepe, que visa centralizar, simplificar, padronizar, aperfeiçoar a produção, eliminar redundâncias e custos adicionais de sistemas, eliminar processos manuais de publicação, garantir a transparência e publicidade dos atos afetos à gestão de pessoas dos órgãos e entidades integrantes do Sistema de Pessoal Civil da Administração Federal - SIPEC.

#### 2. Objetivo específico

Detalhar o passo-a-passo sobre as tarefas de cada perfil dos usuários, os campos necessários à publicação de atos e as funcionalidades do campo pesquisa, bem como esclarecer a forma adotada para a prestação de atendimento e suporte quanto ao uso do módulo.

#### 3. Aplicação

O Manual tem abrangência no âmbito das competências regimentais das unidades de gestão de pessoas da administração pública direta, dos ex-Territórios, das autarquias e das fundações públicas (órgãos integrantes do Sistema de Pessoal Civil da Administração Federal – SIPEC).

#### 4. Área responsável

Coordenação-Geral de Administração e Atendimento - CGAAD/SGP/SEDGG/ME.

#### 5. Siglas

Constam deste Manual as seguintes siglas:

BGP: Boletim de Gestão de Pessoas; SIGEPE: Sistema de Gestão de Pessoas; DOU: Diário Oficial da União; SIAPECAD: Sistema de Administração de Pessoal do Ministério da Economia; SIPEC: Sistema de Pessoal Civil da Administração Federal; SIGAC: Sistema de Gestão de Acesso;

Æ

#### MÓDULO I

#### BOLETIM DE GESTÃO DE PESSOAS – BGP

#### 1. CONCEITO

 O Boletim de Gestão de Pessoas integra o módulo Publicação do Sistema de Gestão de Pessoas – Sigepe, e visa à centralização das atividades referentes à publicação de atos administrativos de gestão de pessoal, com o intuito de simplificá-las e padronizá-las, bem como à promoção de transparência dos atos de pessoal da administração pública direta, dos ex-Territórios, das autarquias e das fundações públicas (órgãos e entidades integrantes do Sistema de Pessoal Civil da Administração Federal – SIPEC).

#### 2. REQUISITOS BÁSICOS

Para que o órgão ou entidade integrante do SIPEC tenha acesso ao módulo de Publicação – BGP/SIPEGE, são necessárias as seguintes ações:

a) Solicitar o cadastro do usuário no módulo Publicação do Sigepe ao cadastrador parcial na sua unidade de gestão de pessoas;

b) Observar as orientações e documentos técnicos disponíveis no Portal do Servidor;

c) Planejar a implantação da ferramenta, analisando as especificidades do órgão, identificando as melhorias de fluxo e eliminando etapas desnecessárias para adequação às funcionalidades e às regras do sistema.

#### 3. BASE LEGAL

Legislação Principal:

- a) Decreto nº 10.715, de 8 de junho de 2021, que institui os Sistemas Estruturantes de Gestão de Pessoal da Administração Pública Federal;
- b) Lei nº 9.784, de 29 de janeiro de 1999, que regula o processo administrativo no âmbito da Administração Pública Federal; e
- c) Portaria IN/SG/PR nº 9, de 4 de fevereiro de 2021, que dispõe sobre publicação de atos no Diário Oficial da União.

#### 4. CADASTRO DE USUÁRIO

A concessão de acesso ao módulo Publicação - BGP é fornecida pelo cadastrador parcial da sua Unidade de Gestão de Pessoas:

- a) O perfil de acesso deverá ser definido conforme o processo de publicação praticado no órgão;
- b) Os perfis de acesso ao BGP são os seguintes:

#### b.1) Para elaboração e gestão (elaboração, assinatura e publicação) de ato:

- i) PUB BGP ATOPUB ELABORACAO ORGAO: permite elaboração de atos para publicação. Responsável pela elaboração de atos. Acumula as permissões de consulta;
- ii) PUB BGP ATOPUB GESTAO ORGAO: permite realizar a gestão de atos para publicação. Responsável pela gestão, elaboração, assinatura e publicação de atos. Acumula as permissões dos papéis de elaboração e consulta;
- iii) PUB BGP ASSINANTE: acesso exclusivo para assinar atos (outras tarefas não são permitidas).

#### b.2) Para consulta (opcional) de ato:

i) PUB\_BGP\_CONSULTA\_ORGAO: permite apenas a consulta de atos para publicação;

b.3) Para gestão de atos legais (usado por módulos do Sigepe como PTA, Seleção e EORG):

ii) PUB BGP ATOLEG GESTAO ORGAO: necessário apenas para cadastro de ato legal nos módulos do SIGEPE, a exemplo do Posto de Trabalho e Aprendizagem, Seleção de Pessoas.

Observação: Esse perfil não é necessário para o cadastro de ato no módulo Publicação - BGP/Sigepe.

#### MÓDULO II

#### DO PROCEDIMENTO

#### 1. ACESSO AO MÓDULO PUBLICAÇÃO – BGP/Sigepe

Para acessar o módulo Publicação - BGP/ Sigepe, o usuário deverá abrir o navegador de internet (Google Chrome, Firefox, Internet Explorer), digitar o endereço sso.gestaodeacesso.planejamento.gov.br e informar login e senha ou, se possuir, utilizar o Certificado Digital.

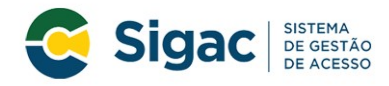

Faça login para prosseguir para o Sigepe

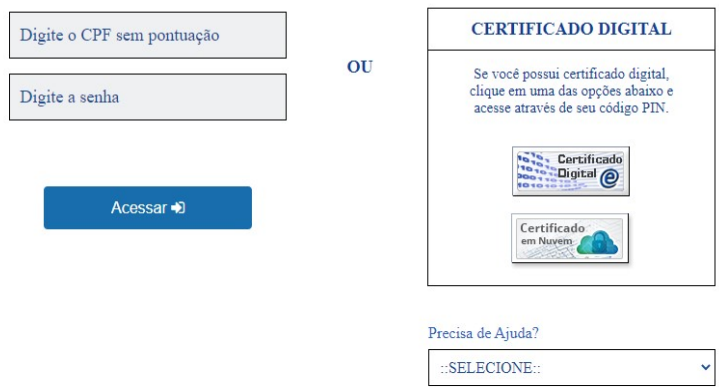

Na sequência, usuário terá acesso à página inicial do Sigepe e deverá selecionar o perfil de acesso ao módulo Publicação, clicando no botão Selecionar habilitação, localizado no canto superior direito da tela.

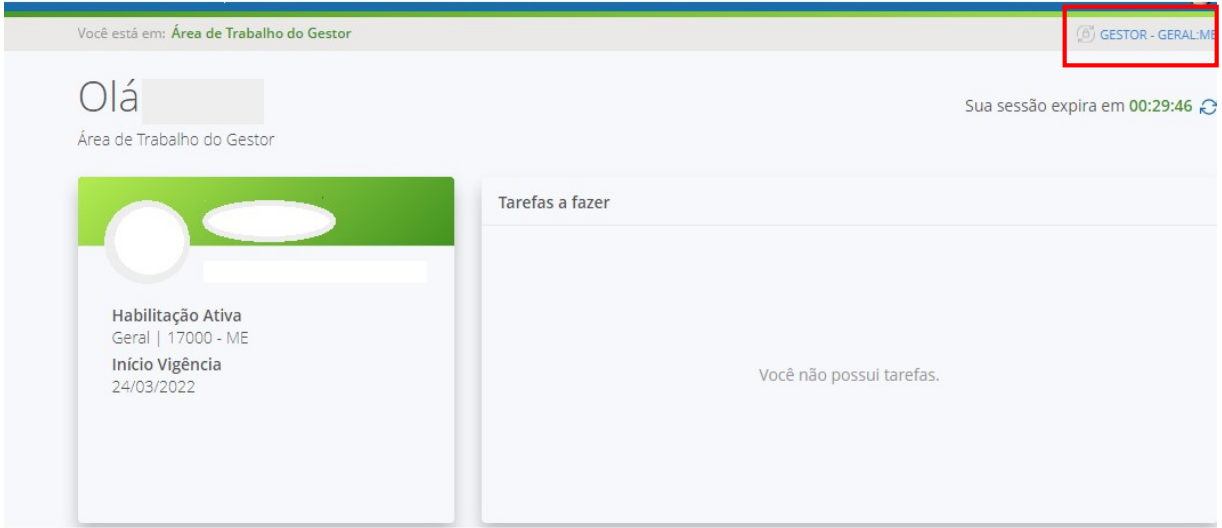

Em seguida, clicar no ícone Menu e selecionar o módulo Publicação.

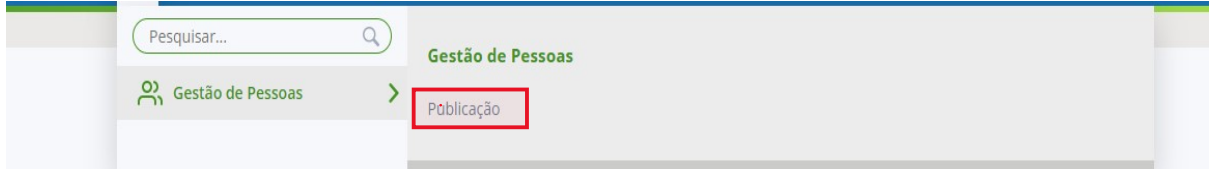

A tela abaixo será apresentada como página inicial do módulo Publicação.

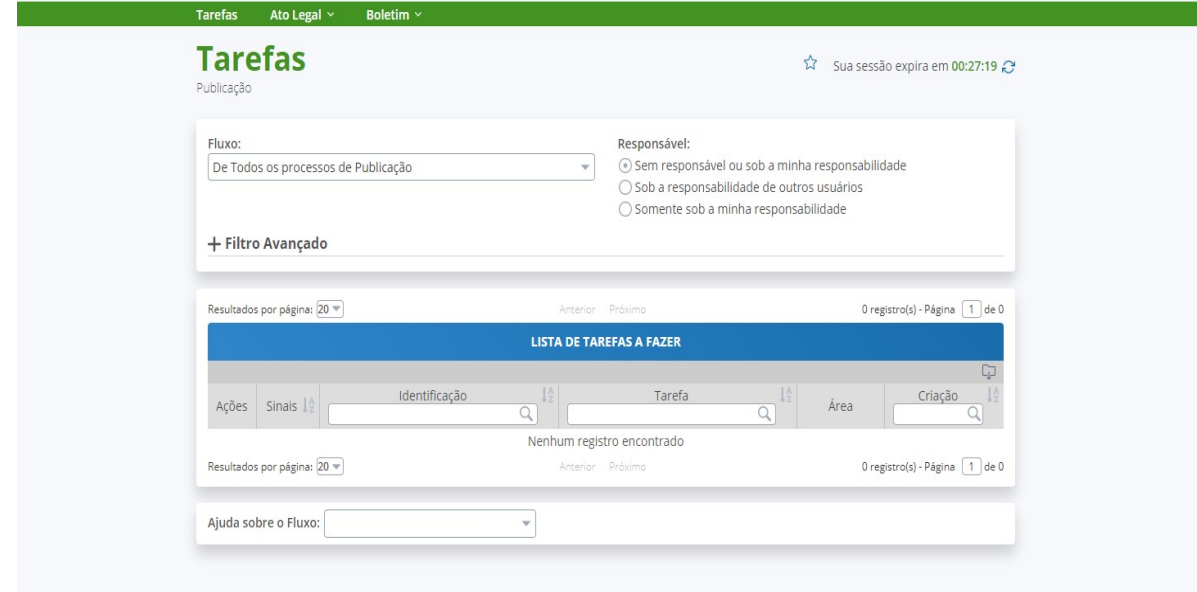

#### 1.1. DETALHAMENTO DOS MENUS

O módulo Publicação – BGP possui três menus: Tarefas, Ato Legal e Boletim.

a. Menu Tarefas: permite visualizar fluxo, os responsáveis e a lista de tarefas a fazer. Não tem submenu e tem como objetivo evidenciar todas as tarefas que demandam alguma ação por parte do usuário, após o cadastramento do ato para publicação;

b. Menu Ato legal: apresenta os submenus "cadastrar ato legal" e "pesquisar ato legal" e tem como objetivo permitir que seja realizado o cadastramento de atos de legislação de pessoas que já foram publicados em outros meios mas que precisam ser usados pelos módulos do Sigepe para embasar algum procedimento operacional; e o

c. Menu Boletim: apresenta os submenus "cadastrar ato para publicação"; "pesquisar atos para publicação" e "assinar em lote" e tem como objetivo principal permitir o cadastramento do ato para publicação. Cada operação é concebida de acordo com o perfil do usuário.

Embora o módulo Publicação - BPG apresente o Menu Tarefas como tela inicial, para fins didáticos, será abordado, primeiramente, o Menu Boletim, depois o Menu Tarefas e, por fim, o Menu Ato Legal.

#### 2. MENU BOLETIM

O Menu Boletim possui três submenus: "cadastrar ato para publicação", "pesquisar ato para publicação" e "assinar em lote".

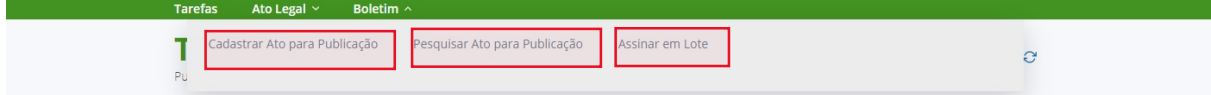

#### 2.1. CADASTRAR ATO PARA PUBLICAÇÃO

O submenu "Cadastrar ato para publicação" permite que o usuário cadastre o ato que será publicado no BGP ou no DOU e BGP, concomitantemente.

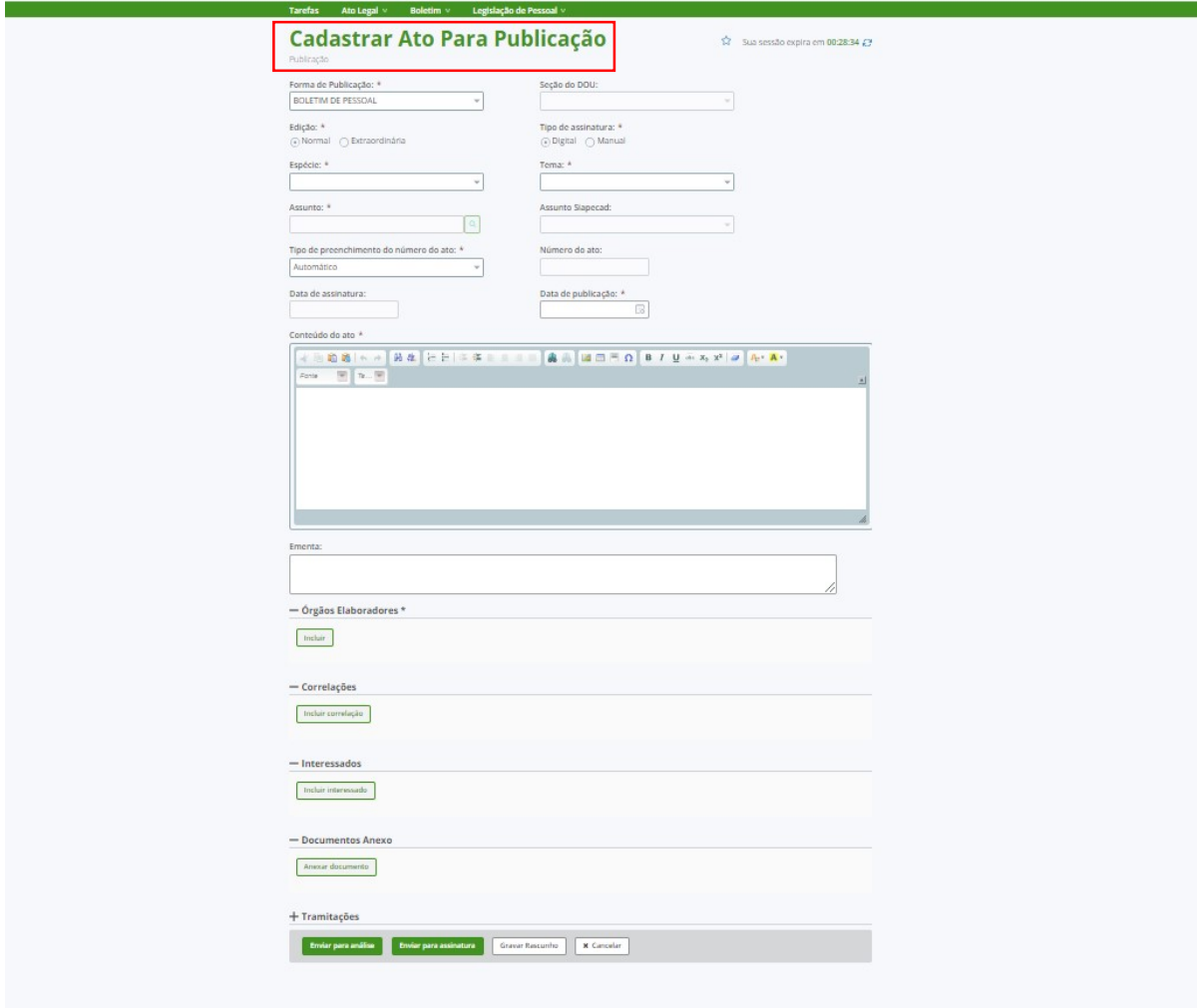

É necessário preencher todos os campos obrigatórios (\*). Os campos não obrigatórios podem ser preenchidos com outras informações, conforme avaliação e decisão do próprio órgão ou entidade.

#### 2.1.1. Detalhamento dos campos

- a. Forma de Publicação: boletim de pessoal ou diário oficial;
- b. Seção DOU: restrito à seção 2 (atos de pessoal);
- c. Edição: normal ou extraordinária;
- d. Tipo de Assinatura: digital ou manual;
- e. Espécie de Ato: nome do ato que será publicado;
- f. Tema: classificação geral do assunto do ato;
- g. Assunto: código de classificação correspondente ao tema do ato;

h. Assunto SIAPECAD: habilitado apenas quando for selecionado tema correspondente ao assunto SIAPECAD;

i. Tipo de preenchimento do número do ato: automático, manual ou sem número.

j. Número do ato: habilitado se for selecionada a opção "manual" no tipo de preenchimento do número;

k. Data de assinatura: habilitado se for selecionada a opção "manual" no tipo de assinatura;

l. Data da publicação: data programada para publicação do ato em dia útil;

m. Conteúdo do Ato: destinado à inserção do texto do ato;

n. Ementa: resumo dos pontos essenciais do ato;

o. Órgão elaborador: identificação do órgão e do servidor responsável pela elaboração/assinatura e publicação do ato;

p. UPAG: Unidade pagadora que gerou o ato;

q. UORG: Unidade organizacional que gerou o ato;

r. Correlações (opcional): indicado para preenchimento no caso de retificação, revogação ou outra ação a ser tomada em relação a ato publicado anteriormente;

s. Interessados (opcional): indicado para preenchimento no caso de o interessado desejar receber e-mail da publicação do ato;

t. Anexos (opcional): indicado para anexar documentos que tenham correlação com o ato, de acordo com o interesse do órgão elaborador;

u. Tramitações: registra todas as etapas de movimentação do ato.

v. Tarefa - Enviar para análise: permite enviar o ato para a lista de tarefas do gestor de publicação;

w. Tarefa - Enviar para assinatura: disponível para o perfil de gestor de publicação.

x. Tarefa - Enviar para publicação: disponível para o perfil de gestor de publicação.

y. Visualizar (DOU): opção habilitada quando a forma de publicação Diário Oficial é selecionada. Permite que o elaborador visualize o conteúdo do ato numa tela semelhante à página do DOU.

z. Gravar rascunho: permite salvar o cadastro do ato para publicação e enviar posteriormente;

aa. Cancelar: possibilita o cancelamento ato cadastrado para publicação.

#### 2.1.2. Forma de Publicação

O campo "Forma de Publicação" permite selecionar o meio oficial em que o ato de gestão de pessoas será publicado. Há duas opções: Boletim de Pessoal ou Diário Oficial.

A opção "Boletim de pessoal" permitirá que o ato seja publicado apenas no BGP. A opção Diário Oficial permitirá que o ato seja publicado no BGP e no Diário Oficial da União – DOU, concomitantemente.

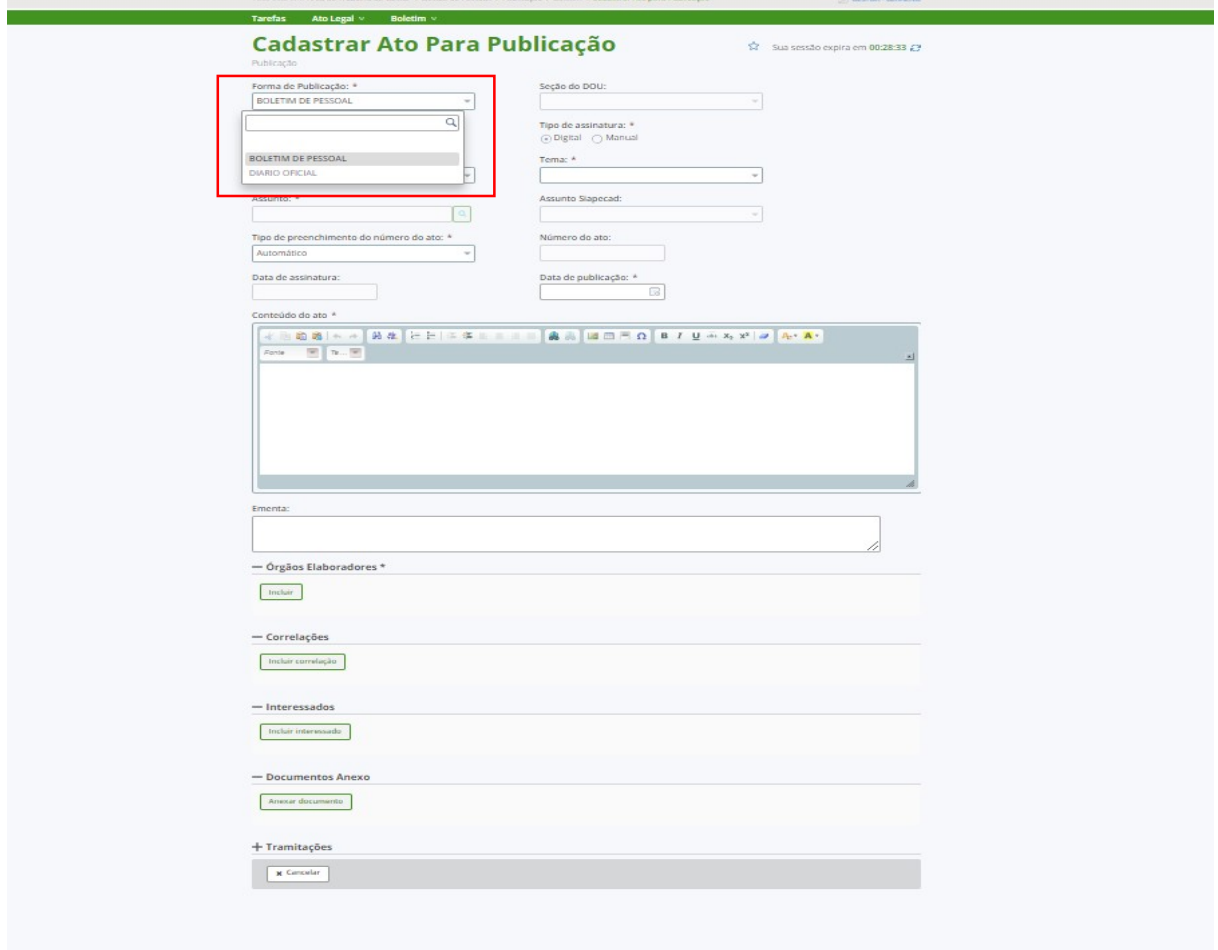

ATENÇÃO! Se for selecionada a opção Diário Oficial, o usuário poderá visualizar o documento antes do envio para publicação a fim de conferir a formatação do texto. Basta clicar no botão Visualizar DOU.

#### 2.1.3. Edição

O campo "Edição" permite selecionar se o modo de publicação do ato será: Normal ou Extraordinária.

A opção Normal deverá ser selecionada quando a publicação do ato for para data futura.

A opção Extraordinária deverá ser selecionada quando a publicação do ato for para o mesmo dia, dentro do horário limite estabelecido.

Observação! Não é possível publicar edição extraordinária no DOU utilizando a atual versão do BGP. Se for necessário publicar o ato em edição extraordinária no DOU, o usuário deverá utilizar o sítio da Imprensa Nacional.

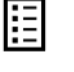

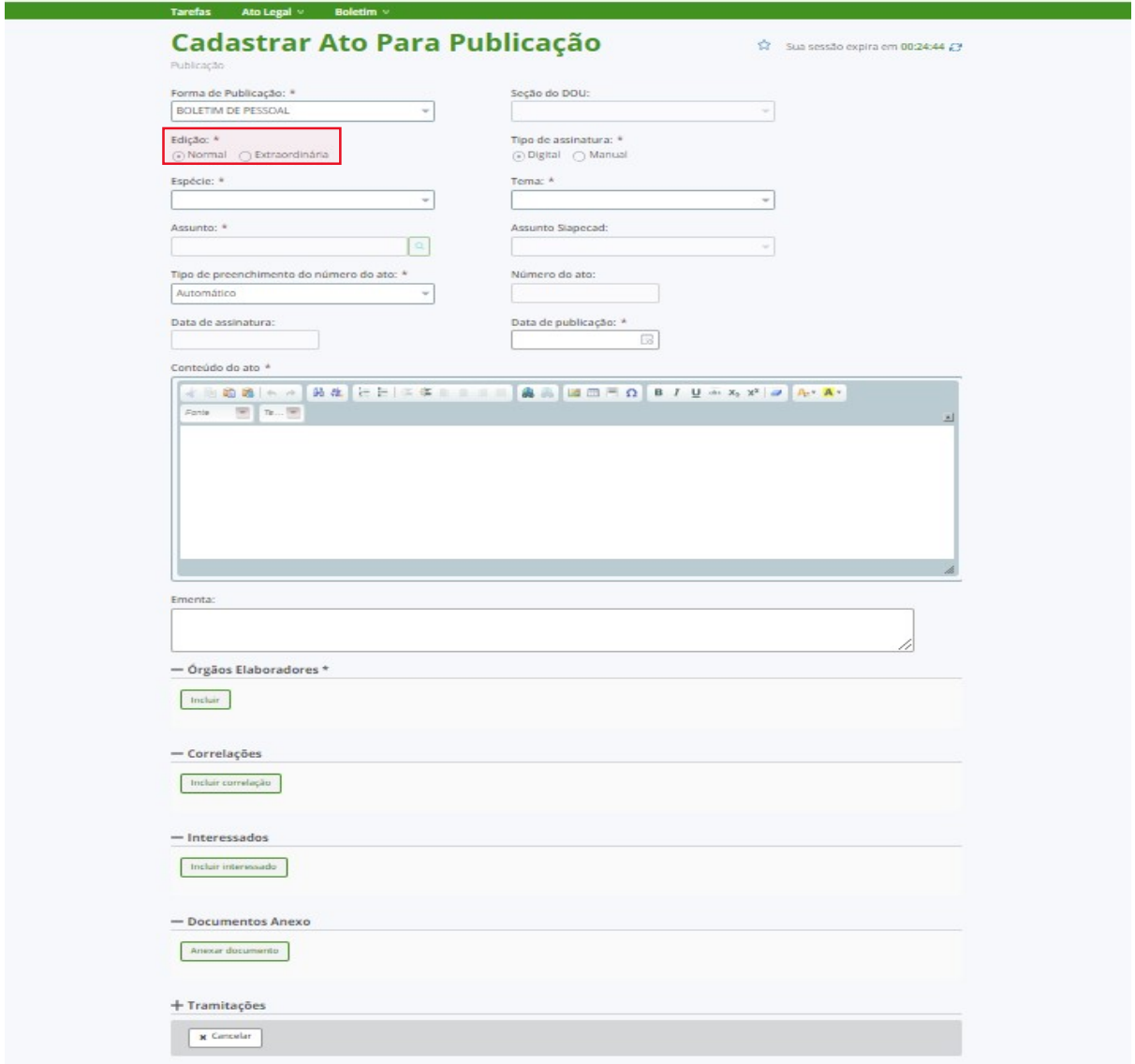

ATENÇÃO! Na edição Normal, é permitido o envio de ato para publicação até as 18h. Na edição Extraordinária, até as 17h.

#### 2.1.4. Tipo de assinatura

O campo "Tipo de assinatura" permite selecionar a opção: digital ou manual.

#### 2.1.4.1. Assinatura digital

A opção Assinatura digital deverá ser selecionada somente se ato for assinado no BGP.

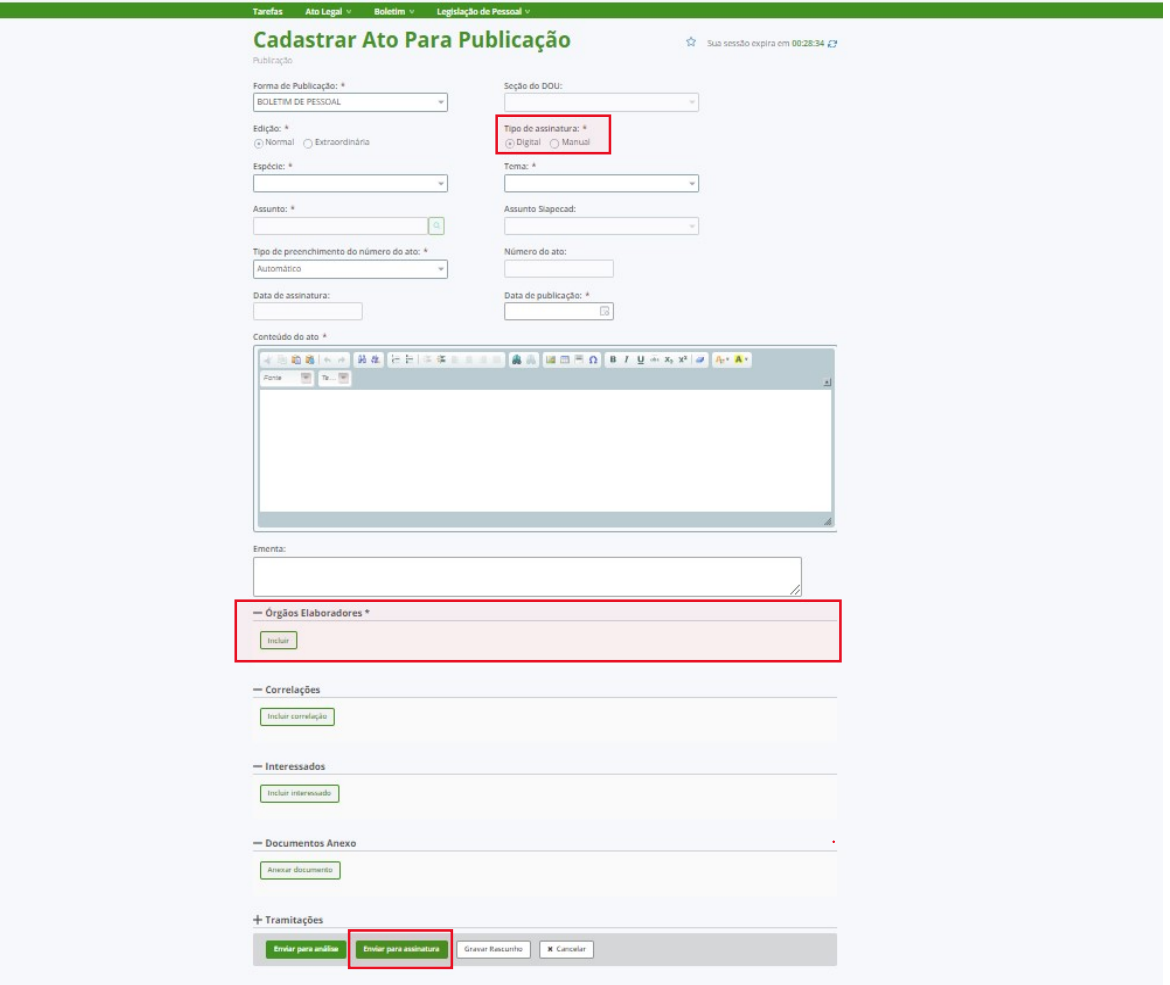

Será no campo "Órgãos Elaboradores", que o usuário irá selecionar o nome do órgão e o nome do responsável pela assinatura digital.

Para localizar o nome do assinante, basta pesquisar e selecionar o nome. Após o preenchimento dos campos obrigatórios, clicar no botão "Enviar para assinatura".

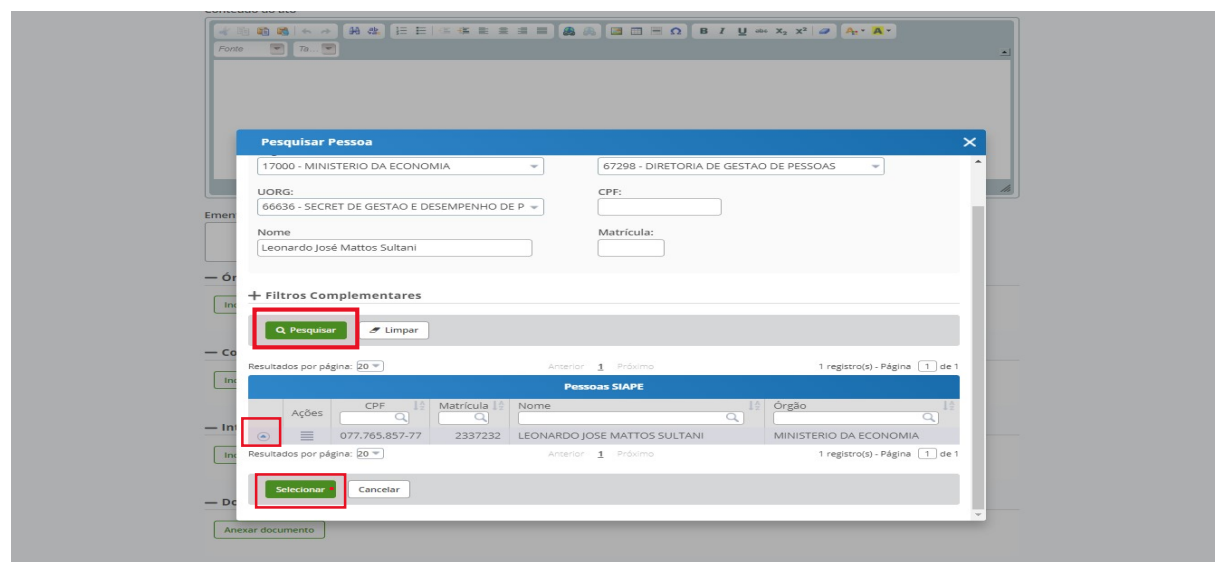

ATENÇÃO! Para assinar o ato, o gestor deverá entrar no menu Tarefas e clicar na tarefa Assinar ato. Se o ato não for assinado e enviado para publicação até a data de publicação, ele retornará automaticamente para a etapa de elaboração do ato.

#### 2.1.4.2. Assinatura manual

A opção Assinatura manual deverá ser selecionada se o gestor já tiver assinado o ato manualmente (ou em outro sistema).

Será no campo "Órgãos Elaboradores" que o usuário irá incluir o nome do órgão elaborador, unidade pagadora, unidade organizacional e o nome e cargo do responsável pela assinatura do ato. Após o preenchimento dos campos obrigatórios, clicar no botão Gravar.

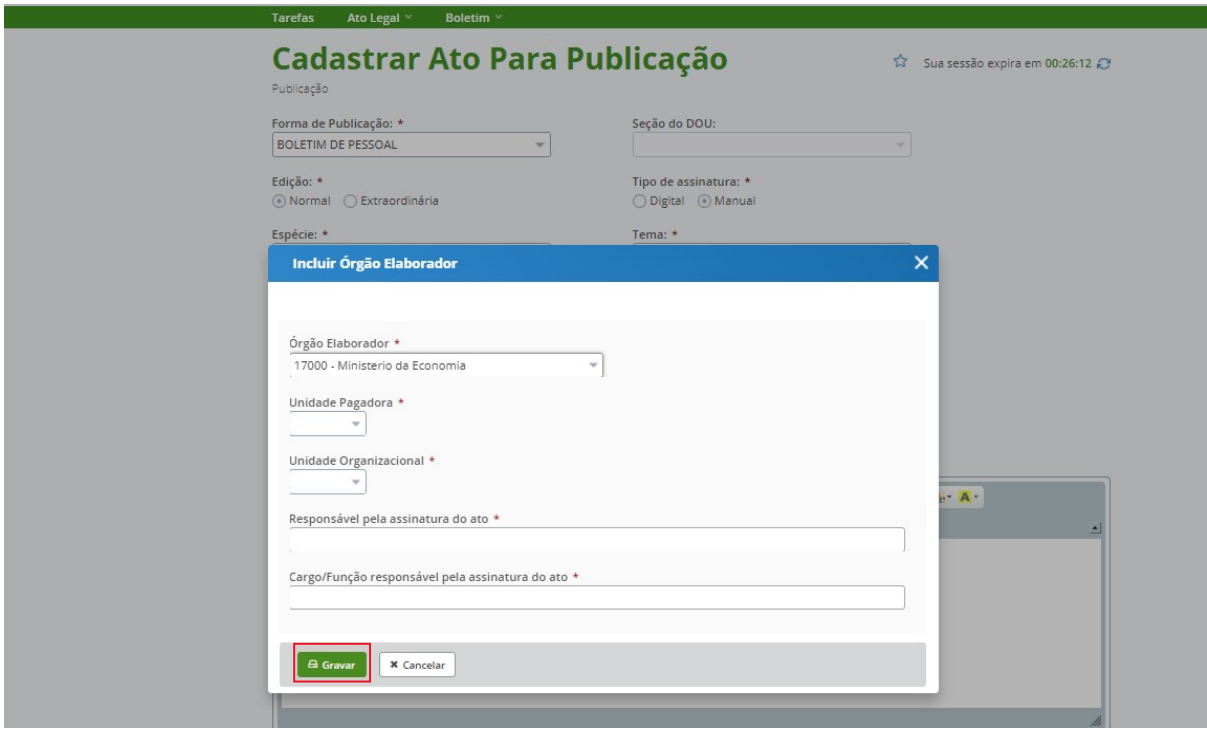

Na sequência, o usuário deverá clicar no botão "Enviar para publicação".

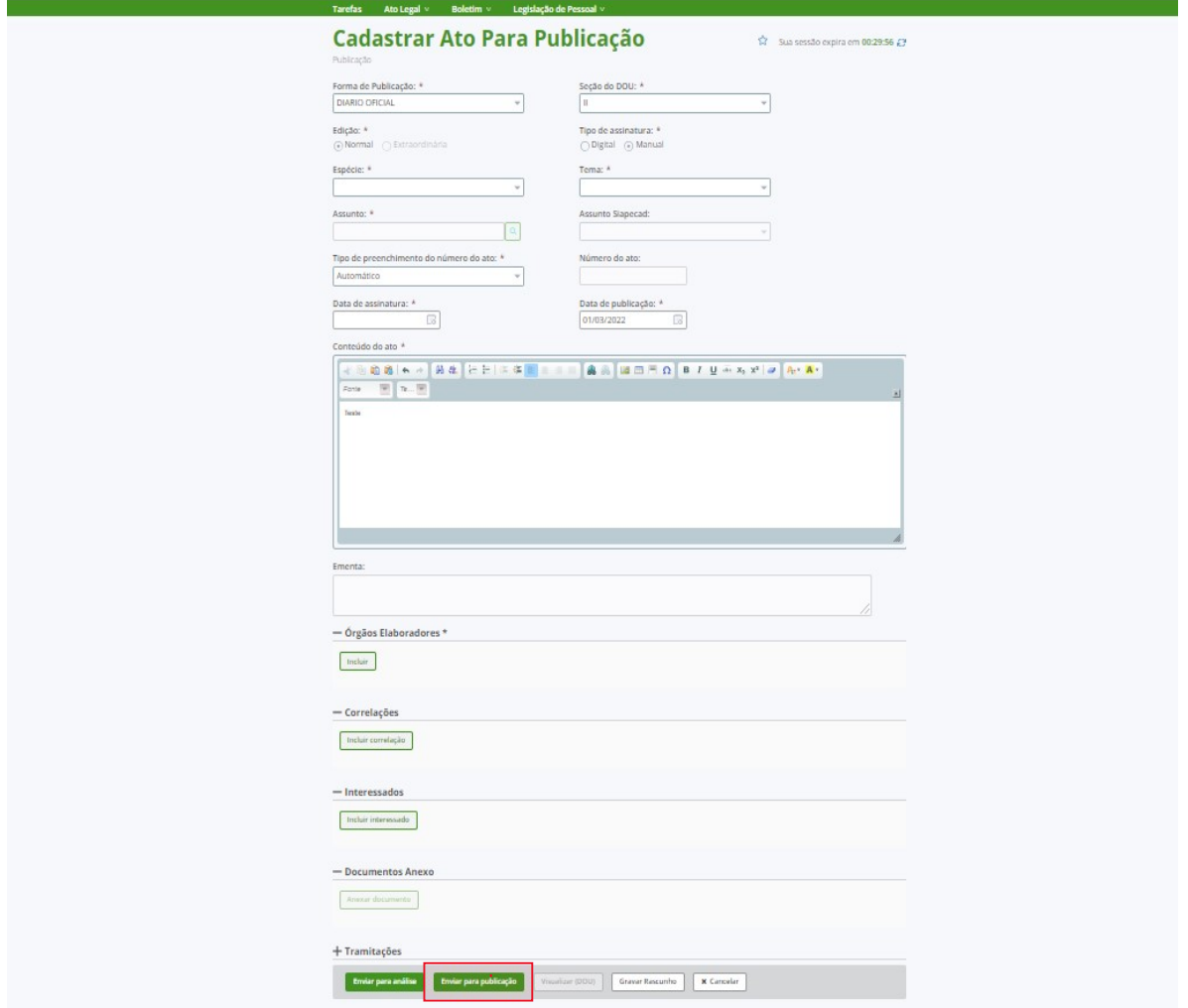

#### 2.1.5. Espécie de ato

O campo "Espécie de ato" permite selecionar o nome do ato que será publicado, conforme a necessidade do órgão elaborador.

As espécies de ato serão apresentadas considerando a forma de publicação selecionada. Se a opção for Boletim de pessoal, será possível selecionar: acordo coletivo, apostila, ata, despacho, diretriz, edital, instrução normativa, orientação normativa, portaria, recomendação ou resolução.

Se a opção for Diário Oficial, será possível selecionar: Despacho, Edital, Portaria ou Resolução.

#### 2.1.6. Tema

O campo "Tema" permite selecionar a classificação geral do ato afeto à gestão de pessoas, conforme normas e orientações do Arquivo Nacional.

F

#### 2.1.7. Assunto

O campo "Assunto" permite selecionar o código de classificação correspondente ao tema do ato.

#### 2.1.8. Assunto Siapecad

O campo "Assunto Siapecad" será habilitado apenas quando for selecionado tema correspondente ao assunto SIAPECAD.

#### 2.1.9. Tipo de preenchimento do ato

O campo "Tipo de preenchimento do ato" permite escolher como se dará a numeração do ato. E há três opções: automático, manual ou sem número.

Na opção Automático, o próprio BGP irá fornecer o número do ato. Na opção Manual, o usuário fornecerá o número do ato, conforme organização e planejamento do órgão. E que preencherá obrigatoriamente o campo Número do ato.

E na opção Sem número, o ato não terá numeração e o campo Número do ato ficará desabilitado.

#### 2.1.10. Data de assinatura

O campo "Data de assinatura" permite a inserção da data do ato que foi assinado manualmente (ou em outro sistema). Assim, esse campo somente será habilitado se o usuário tiver optado pelo Tipo de assinatura manual.

#### 2.1.11. Data de publicação

O campo "Data de publicação" permite informar a data programada para publicação do ato em dia útil.

#### 2.1.12. Conteúdo do Ato

O campo "Conteúdo do Ato" permite inserir o texto do ato que será publicado.

ATENÇÃO! Não se deve inserir nesse campo: epígrafe, cabeçalho e o nome do assinante. O próprio BGP, mediante as informações cadastradas nos campos espécie, assunto, número do ato e órgão elaborador, disponibilizará esses dados de forma estruturada.

#### 2.1.13. Ementa

O campo Ementa permite inserir texto com o resumo dos pontos essenciais do ato. Todavia, o seu preenchimento dependerá da espécie e da estrutura do ato.

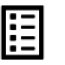

#### 2.1.14. Órgãos Elaboradores

O campo Órgãos Elaboradores permite indicar o nome do órgão e do gestor responsável pela publicação do ato. Para incluir os dados, é necessário clicar no botão incluir e aparecerá a tela Pesquisar Pessoa.

A tela Pesquisar Pessoa apresenta opção de filtros básicos e de filtros complementares e tem a finalidade de facilitar a busca dos dados do órgão e da autoridade responsável pela publicação do ato.

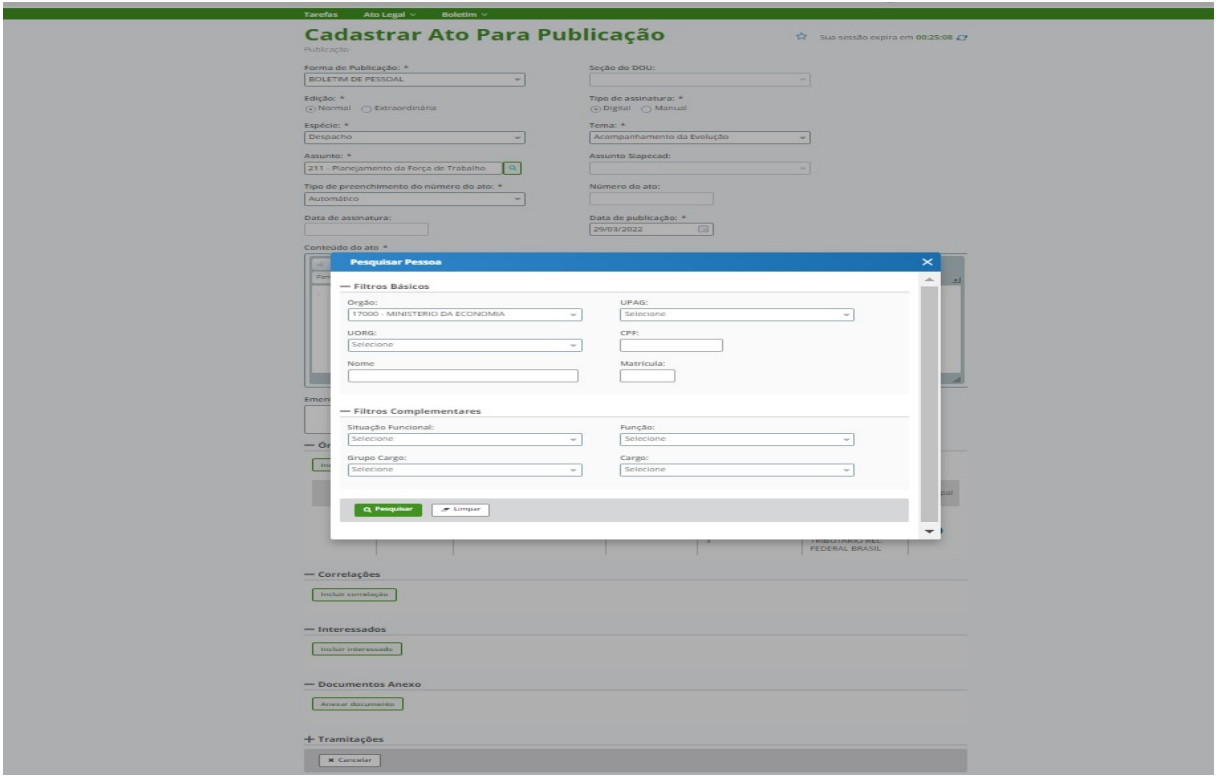

É possível incluir o substituto legalmente designado na UORG como responsável pela publicação dos atos.

Para utilizar o recurso de inclusão de substituto nos atos digitais, é necessário seguir as etapas abaixo:

1º Incluir, primeiramente, o nome do responsável titular e o respectivo cargo no campo Órgãos elaboradores e gravar;

2º Posteriormente, clicar no comando Ação/Incluir substituto e pesquisar o nome do respectivo substituto e gravar;

3º O nome do substituto aparecerá na coluna Responsável junto com a tag Substituto. O usuário poderá verificar o nome do titular ao passar o cursor na tag.

Para utilizar o recurso nos atos manuais, basta incluir o nome e o respectivo cargo do responsável acrescido do termo Substituto no campo Órgãos elaboradores.

Observação! Este campo é livre e deve ser utilizado com atenção, uma vez que as informações ali cadastradas ficarão disponíveis no portal de pesquisa. O cadastro de atos no BGP é de responsabilidade do órgão e do servidor habilitado.

#### 2.1.15. Correlações

O campo Correlações será utilizado quando for necessário adotar alguma ação em relação à ato publicado anteriormente.

A ação pode ser do tipo: aditar, alterar, anular, prejudicar, rejeitar, retificar, revigorar, revogar parcialmente, revogar, suspender a eficácia, tornar insubsistente, tornar parcialmente insubsistente, tornar sem efeito e vide.

É imprescindível informar o número do ato publicado anteriormente para que seja possível realizar a correlação.

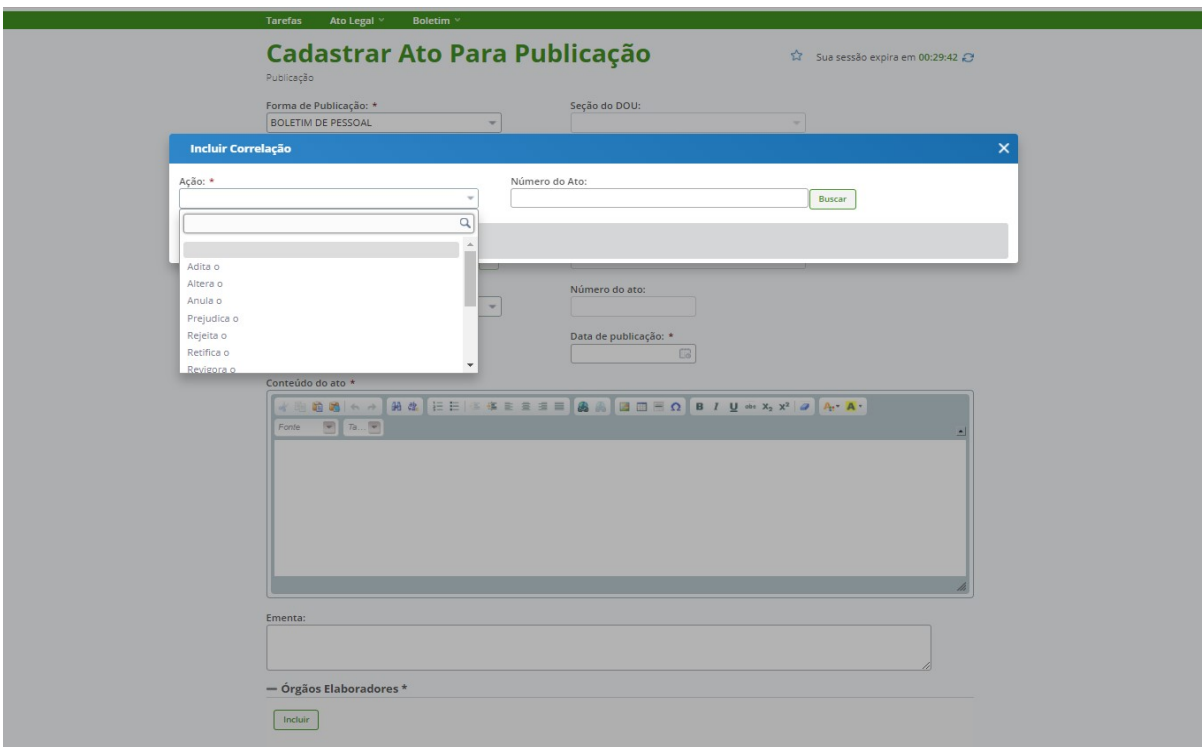

#### 2.1.16. Interessados

O campo Interessados permite incluir o nome de quem possui interesse em acompanhar e receber e-mail referente à publicação do ato. Para incluir os dados dos interessados, clique no botão Incluir e aparecerá a tela Pesquisar Pessoa.

A tela Pesquisar Pessoa apresenta filtros básicos e filtros complementares e tem a finalidade de facilitar a busca dos dados do interessado na publicação do ato.

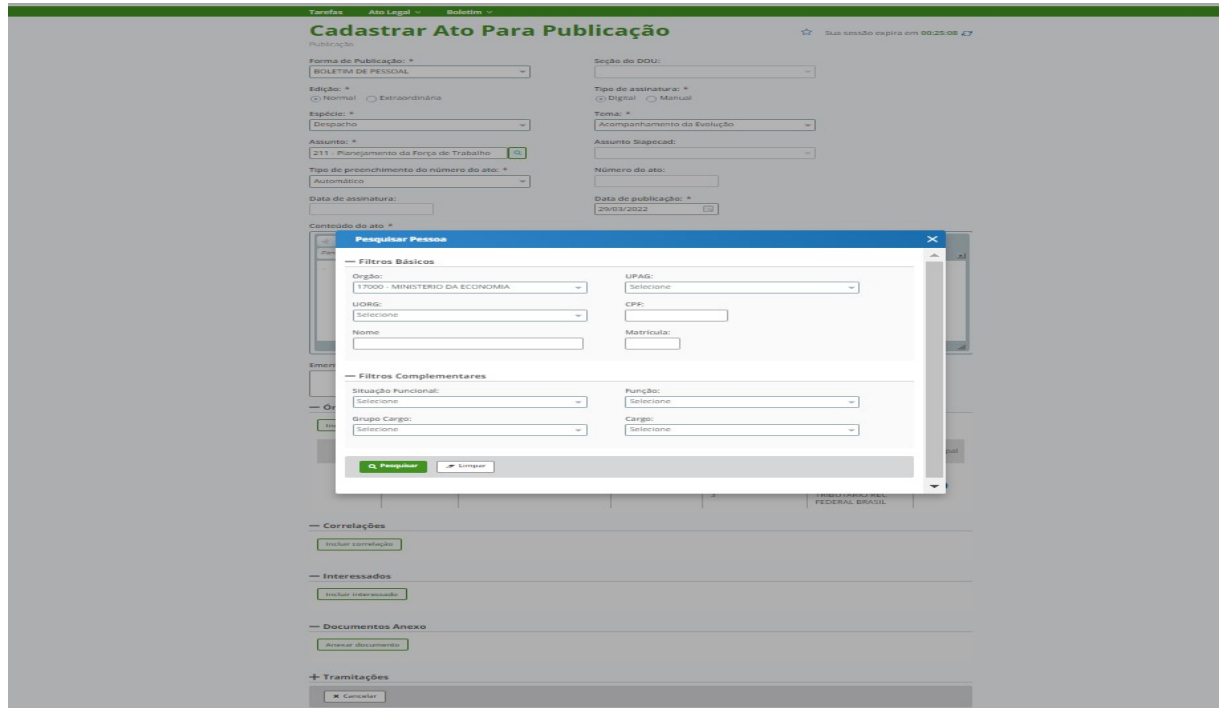

#### 2.1.17. Documentos Anexos

O campo Documentos Anexos permite anexar documentos que tenham correlação com o ato, de acordo com o interesse do órgão elaborador. Para anexar documentos, clique no botão Anexar documentos e aparecerá a tela Gerenciador de documentos.

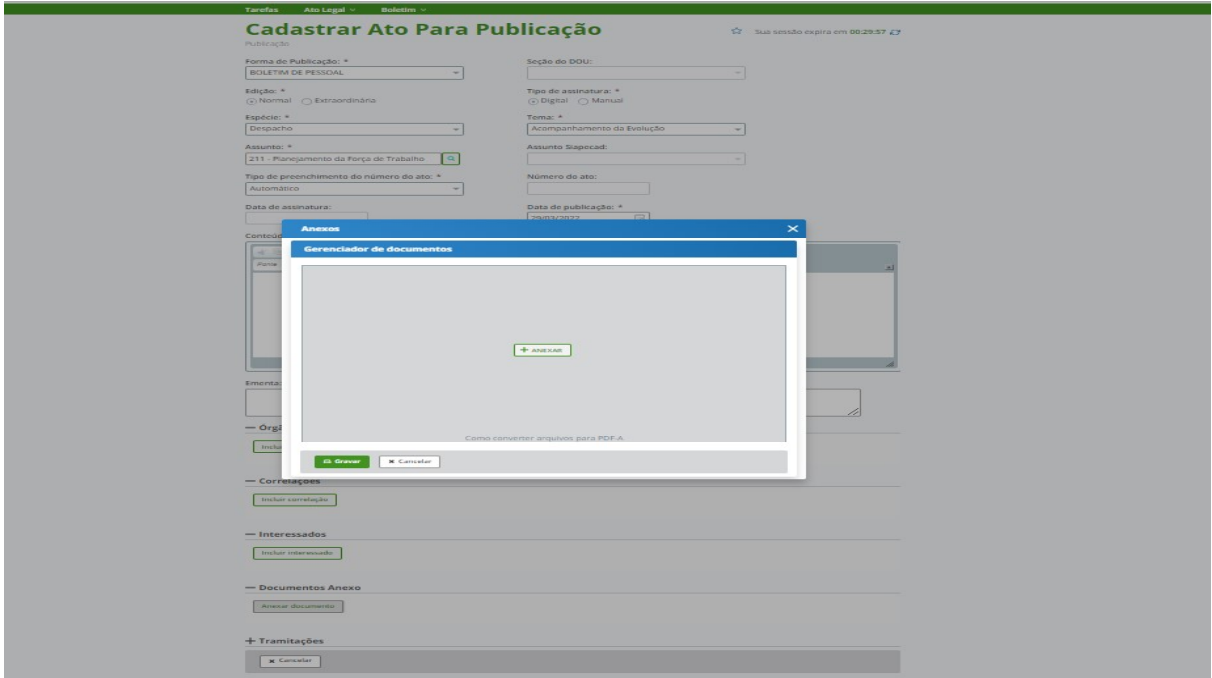

#### 2.2. PESQUISAR ATOS PARA PUBLICAÇÃO

O submenu "Pesquisar atos para publicação" permite localizar todos os atos, independentemente, da situação da sua elaboração: rascunho, retornado para elaboração,

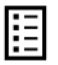

aguardando análise, suspenso, aguardando para assinatura, aguardando publicação no DOU, aguardando confirmação de publicação no DOU, aguardando publicação, publicado e sustado.

A funcionalidade também dispõe de filtro para pesquisa avançada, o que permite a utilização de mais campos para a encontrar o ato.

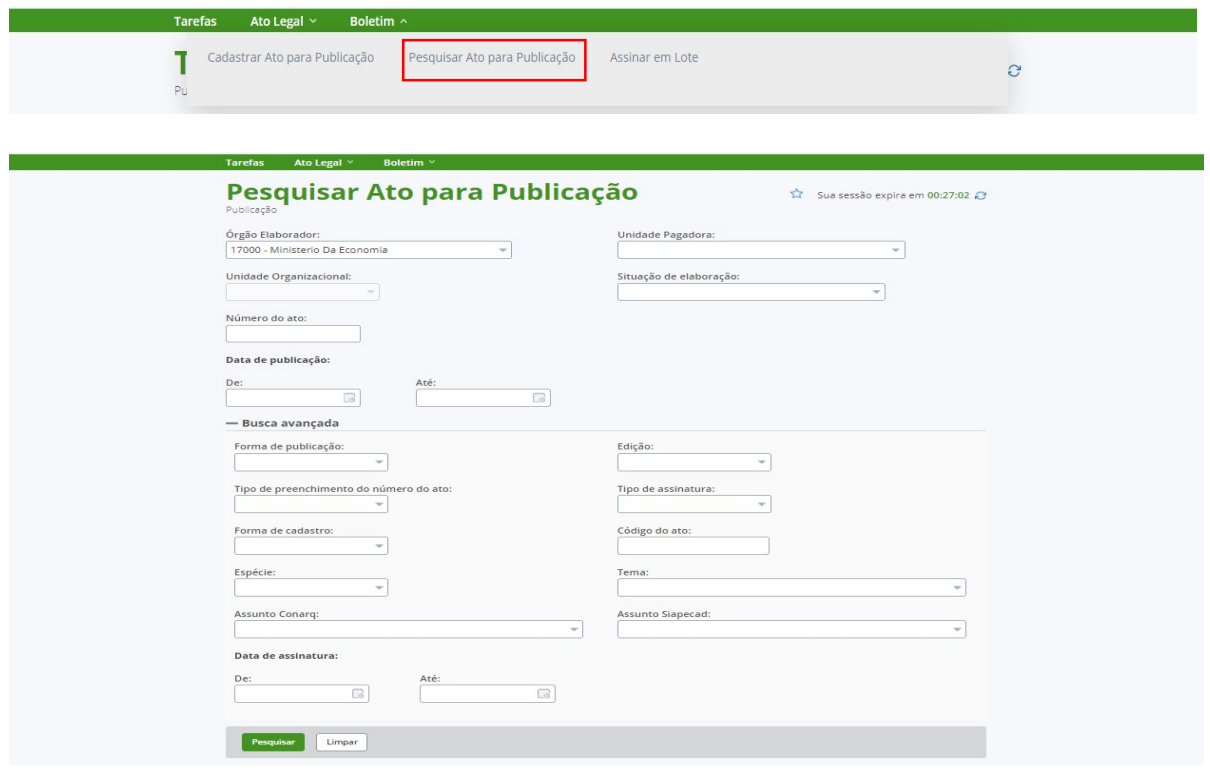

Na tela "Pesquisar ato para publicação", quanto mais campos forem preenchidos, mais específico será o resultado da busca dos atos em elaboração.

ATENÇÃO! O campo "Situação de elaboração" poderá fornecer um resultado mais amplo e satisfatório. O campo Número do ato, mais específico.

No exemplo abaixo, foram preenchidos os campos: Situação de elaboração > aguardando assinatura e Data de publicação. O resultado foi uma lista de atos que estão na situação Aguardando assinatura no período indicado.

24

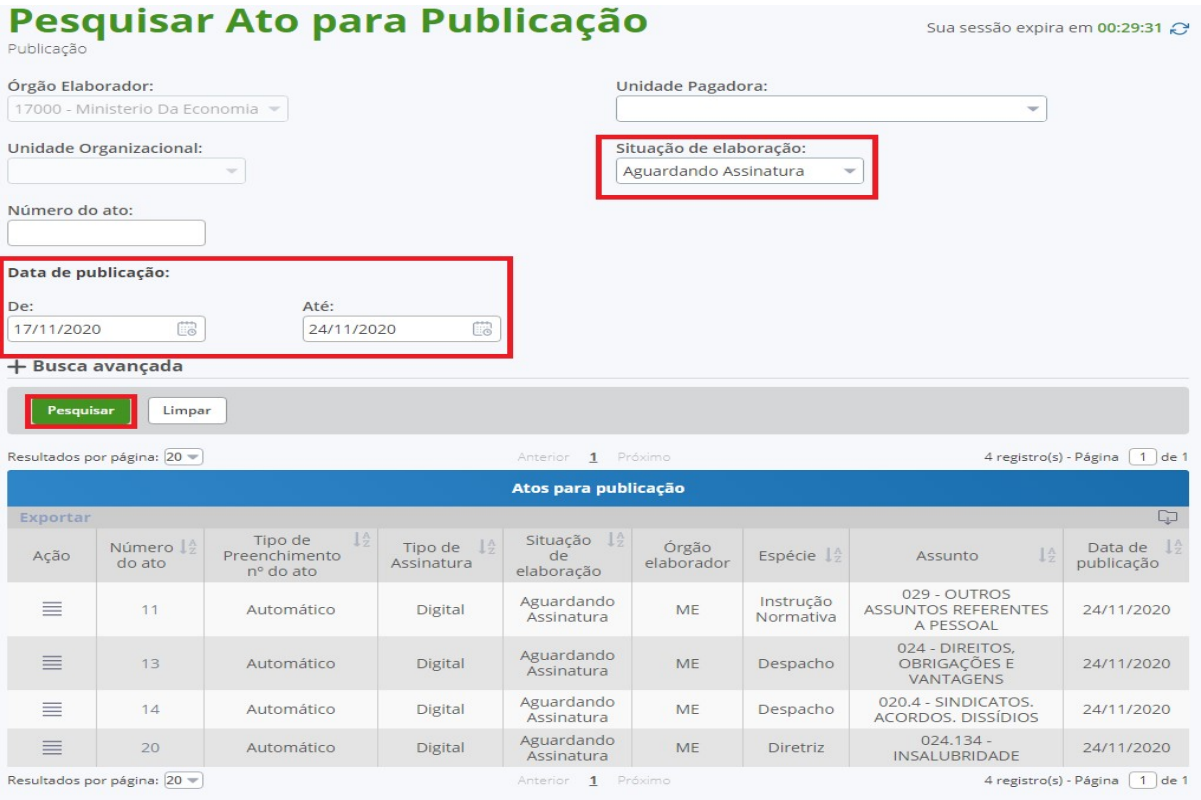

No outro exemplo, foram preenchidos os campos Situação de elaboração > aguardando publicação e Data de publicação. O resultado foi a lista de todos atos que estão na situação Aguardando publicação no período indicado.

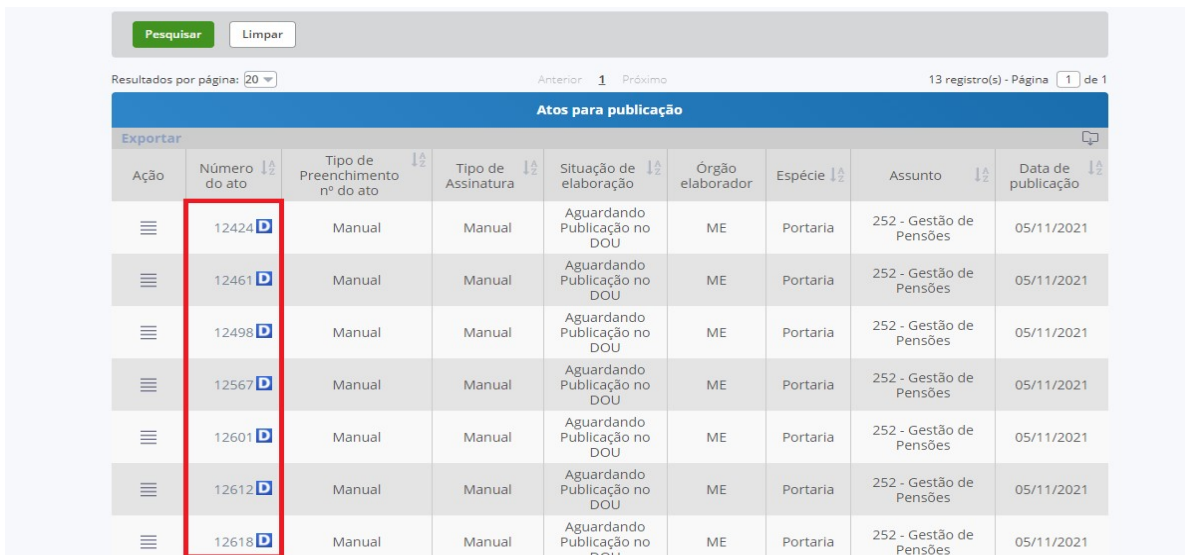

ATENÇÃO: A coluna Número do ato contém o ícone "D" e indica que o ato será publicado, inclusive, no DOU na data programada.

圄

#### 2.3. ASSINAR EM LOTE

O submenu "Assinar em lote" permite o usuário visualizar, selecionar e assinar os atos pendentes de assinatura para publicação.

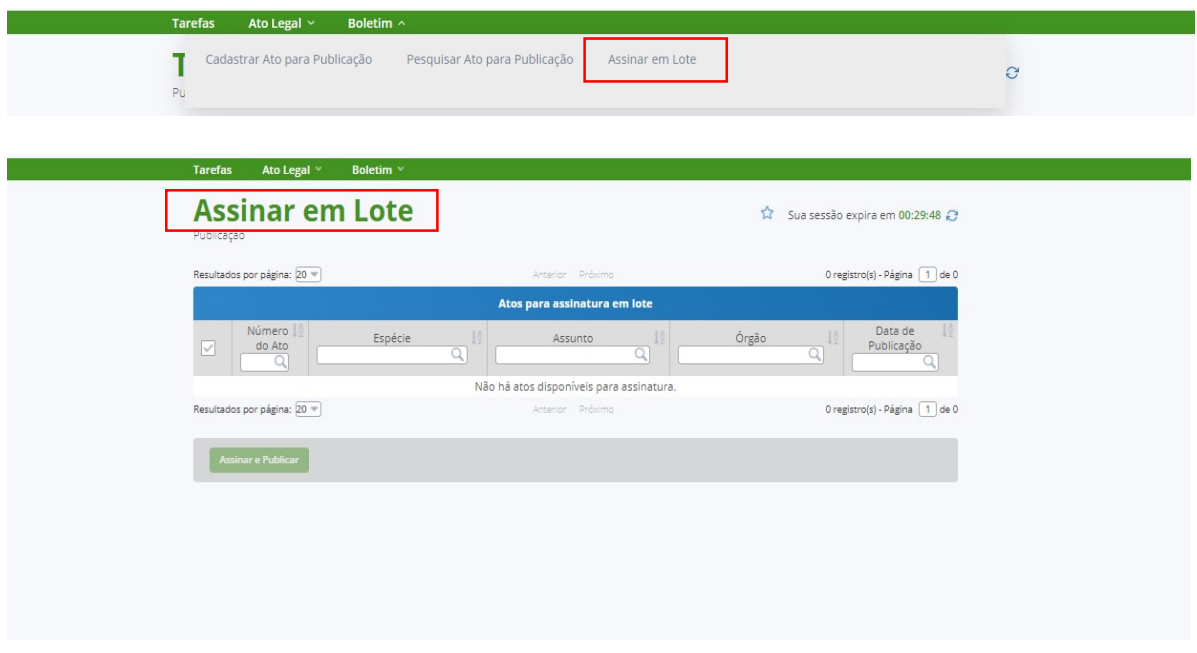

Se houver vários atos na situação "aguardando assinatura", é possível selecionar um ou mais atos para assinatura ou selecionar todos os atos para assinatura em lote.

No caso de selecionar um ou mais atos, basta indicar os atos que serão assinados e clicar no botão Assinar e Publicar.

No caso de selecionar todos os atos, basta selecionar todos os atos pendentes de assinatura e clicar no botão Assinar e Publicar.

### **Assinar em Lote**

Sua sessão expira em 00:29:10

Publicação

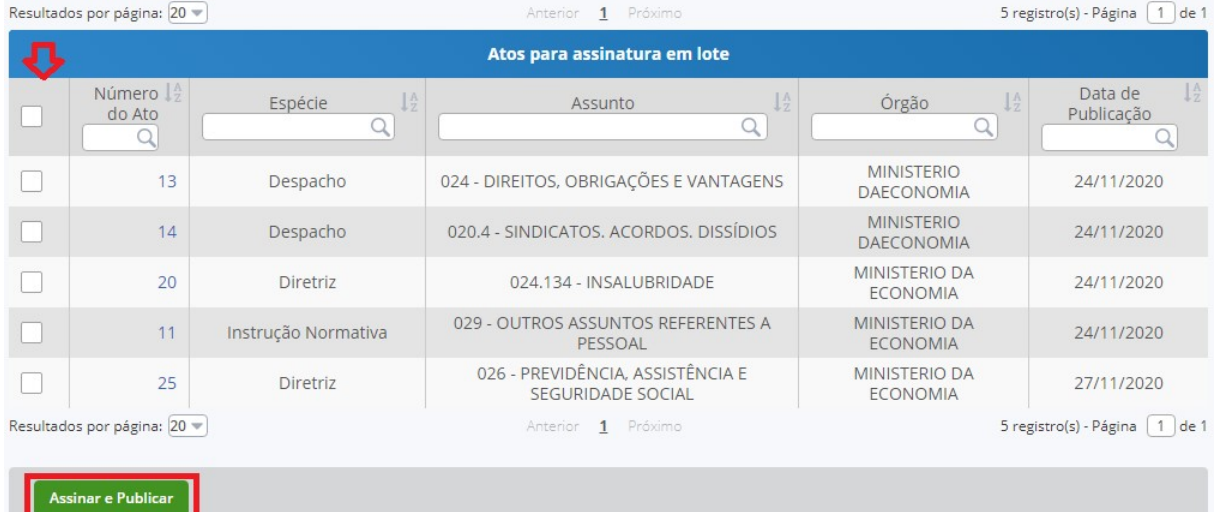

#### 3. MENU TAREFAS

O Menu Tarefas apresenta as atividades que ainda estão aguardando alguma ação por parte do órgão. São ações intermediárias que deixam de existir quando o ato é encaminhado para publicação.

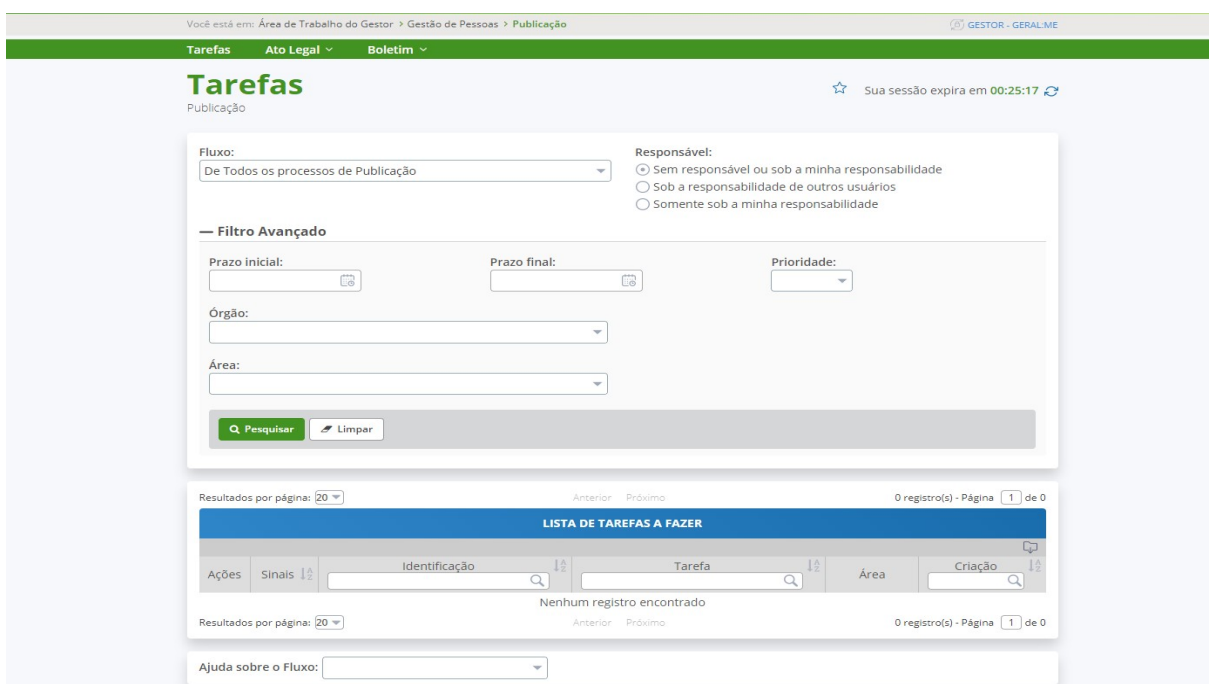

#### 3.1. Detalhamentos dos campos

a) Fluxo: apresenta as opções de fluxo: "de todos os processos de publicação"; "processo de publicação do ato"; "processo de publicação do boletim"; e "processo de publicação via serviço", conforme a necessidade do órgão;

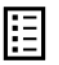

- b) Responsável: apresenta as opções de responsável. O usuário pode clicar na opção "sem responsável ou sob minha responsabilidade"; "sob a responsabilidade de outros usuários"; "somente sob a minha responsabilidade";
- c) Filtro avançado: utilizado para pesquisa por período ou UORG. O usuário poderá fazer uma busca refinada de atos em publicação. Para isto, deverá preencher dados indexadores do tipo "prazo inicial"; "prazo final"; "prioridade"; "órgão" e "área";
- d) Lista de Tarefas a fazer: apresenta as tarefas pendentes, com as identificações dos atos em processo de publicação e as respectivas tarefas a serem realizadas;
- e) Ajuda sobre o fluxo: contêm três opções de fluxo e auxilia a entender o detalhadamente de cada processo, seja de publicação do ato, publicação do boletim ou publicação via serviço.

#### 3.2. Campos Fluxo e Responsável

Na tela inicial, será necessário selecionar, inicialmente, uma opção para o campo Fluxo e outra para o campo Responsável.

O campo Fluxo apresenta as opções: "de todos os processos de publicação"; "processo de publicação do ato"; "processo de publicação do boletim"; e "processo de publicação via serviço". O usuário deverá selecionar uma opção conforme a sua necessidade.

O campo Responsável apresenta as opções: "sem responsável ou sob minha responsabilidade"; "sob a responsabilidade de outros usuários"; "somente sob a minha responsabilidade". O usuário deverá selecionar uma opção conforme a responsabilidade planejada pelo órgão.

#### 3.3. Campo Filtro Avançado

O campo "Filtro Avançado" é mais uma forma de verificar os atos que estão na lista de tarefas a fazer, ou seja, na fila para publicação.

#### 3.4. Lista de Tarefas a fazer

Na Lista de tarefas a fazer, constará a relação de atos que dependem de alguma ação para serem publicados, e caberá ao gestor observar e adotar a ação necessária.

Na lista de tarefas a fazer, poderão aparecer as seguintes atividades: analisar ato, revisar ato e assinar ato.

#### 3.4.1. Analisar ato

A tarefa "Analisar ato" é criada logo após o comando Enviar para análise dado na tela Cadastrar ato para publicação. E cabe ao gestor de publicação a responsabilidade de acessar e realizar a tarefa.

O gestor poderá, antes de iniciar a análise do ato, clicar em Ações, para visualizar as opções "Liberar" e "Anotações".

A opção Anotações poderá ser utilizada pelo gestor com o objetivo de orientar sobre a finalização do cadastramento do ato. O gestor descreverá a orientação no campo Descrição e depois clicará em gravar. A anotação ficará gravada no campo Sinais.

A opção Liberar poderá ser utilizada pelo gestor para devolver o ato com a finalidade de ajustar as informações sobre o ato, se for o caso.

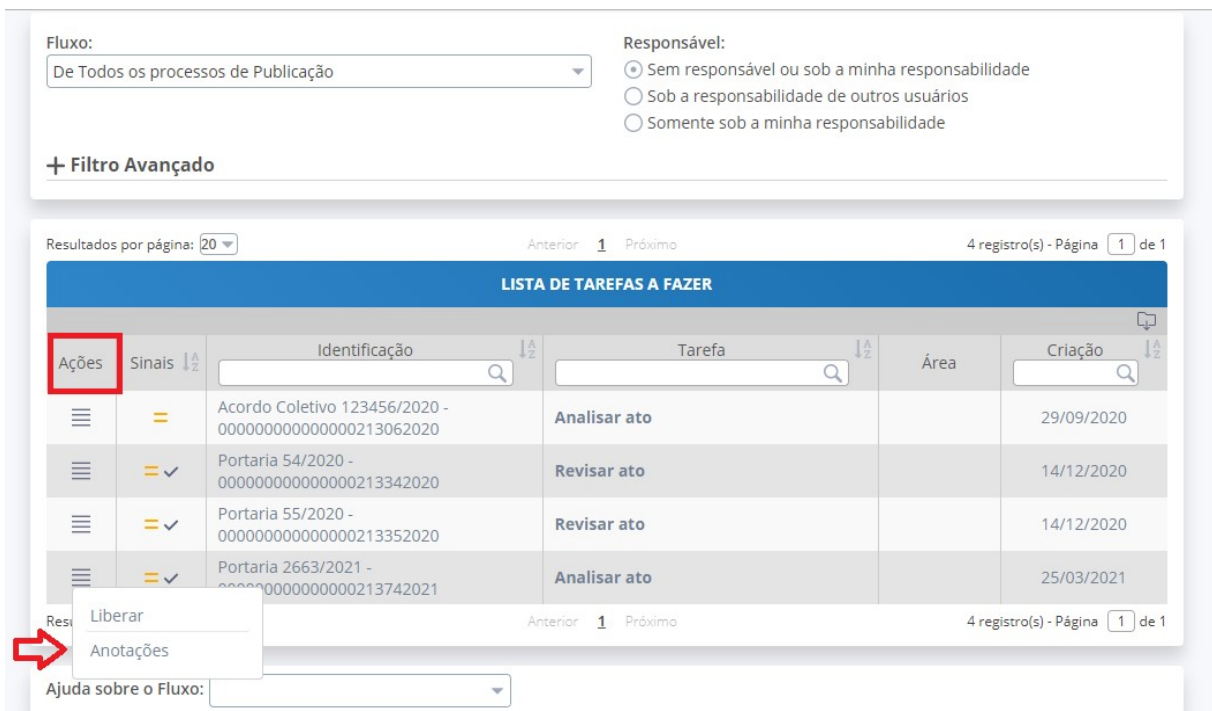

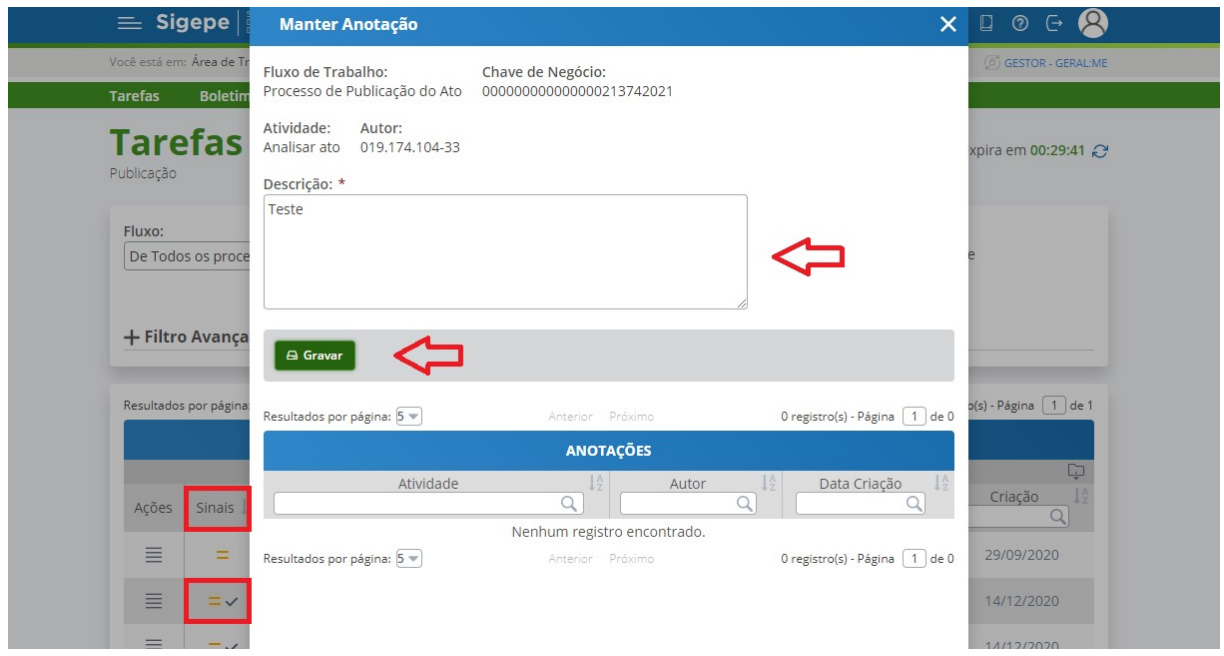

Se o gestor pretende analisar o ato, deverá clicar na tarefa Analisar ato. Em seguida, será aberto a tela ATUALIZAR ATO PARA PUBLICAÇÃO e deverá clicar no botão Assumir com o

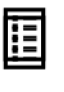

objetivo de realizar a análise e, se for o caso, proceder com as alterações. Os atos com assinatura digital são previamente assumidos.

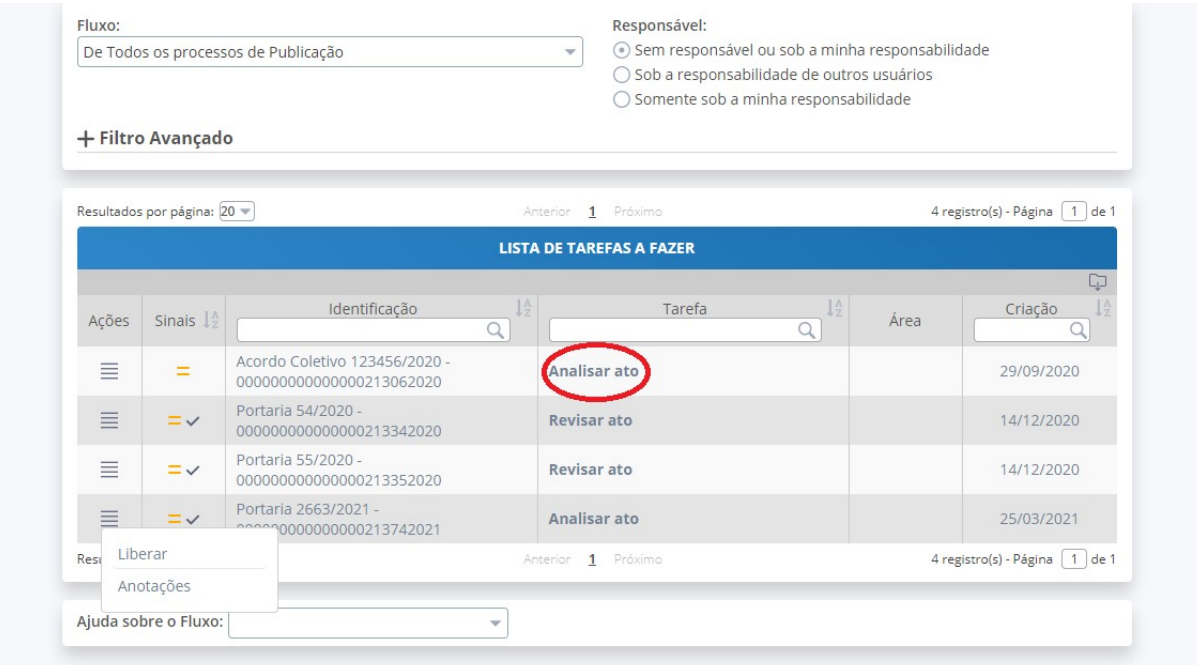

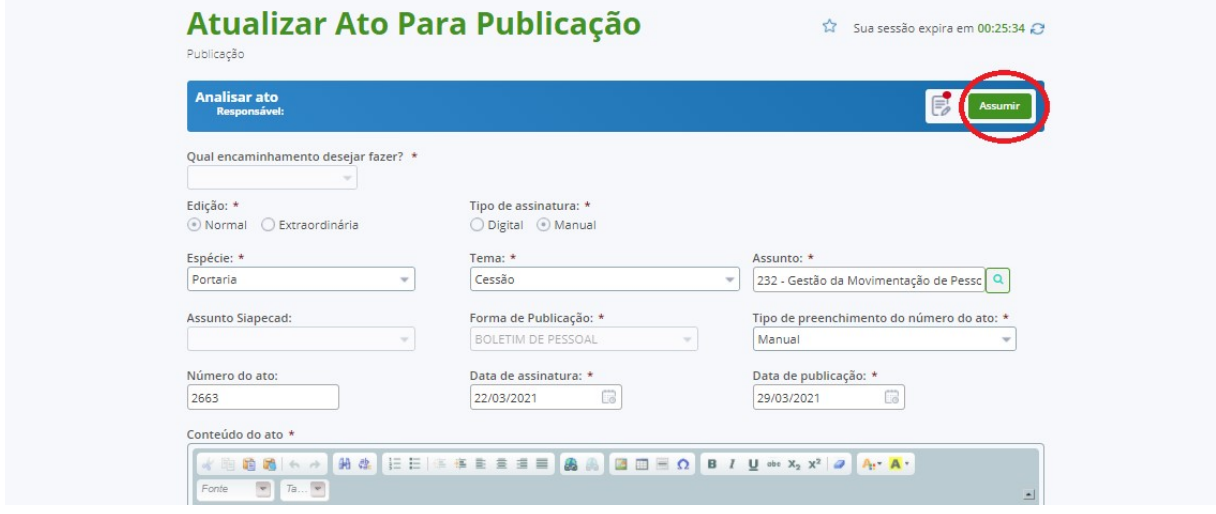

Na sequência, deverá selecionar uma das opções do campo "Qual encaminhamento deseja fazer?" Enviar para publicação" ou "Retornar para elaboração". E clicar no botão Concluir.

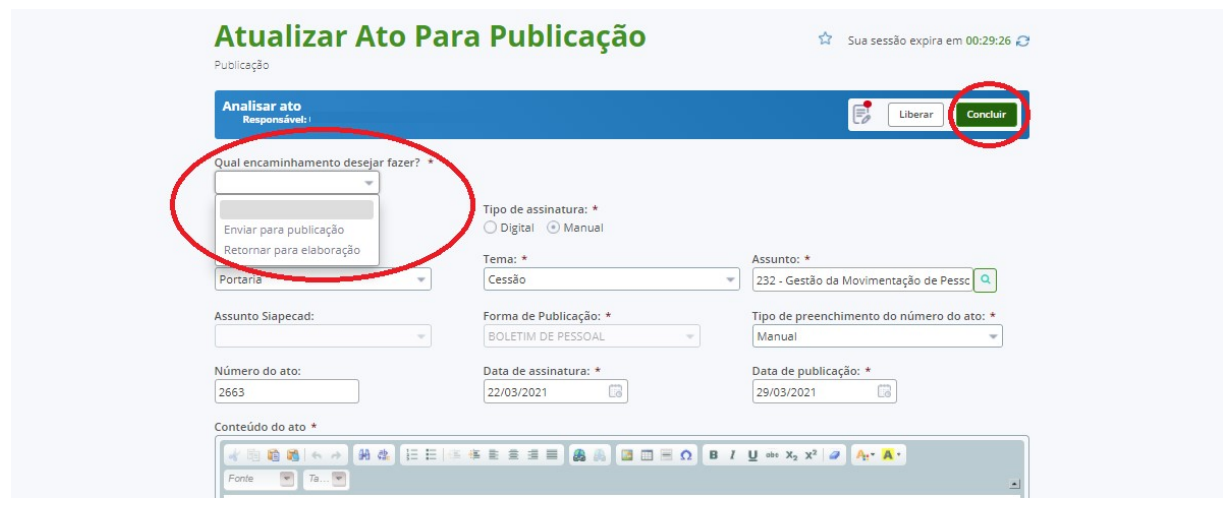

Caso a opção de encaminhamento for "Enviar para publicação", haverá o envio do ato para publicação. Em seguida, aparecerá mensagem de envio com sucesso e o ato desaparecerá da lista de tarefas, passando a constar na lista de publicação do ato. Se a opção de encaminhamento for "Retornar para elaboração", o ato retornará para a situação elaboração.

#### 3.4.2. Revisar ato

A tarefa "Revisar ato" surgirá quando houver erro na publicação, falha de cadastro ou suspensão do ato. Ao clicar na tarefa "Revisar ato", será aberto a tela ATUALIZAR ATO PARA PUBLICAÇÃO.

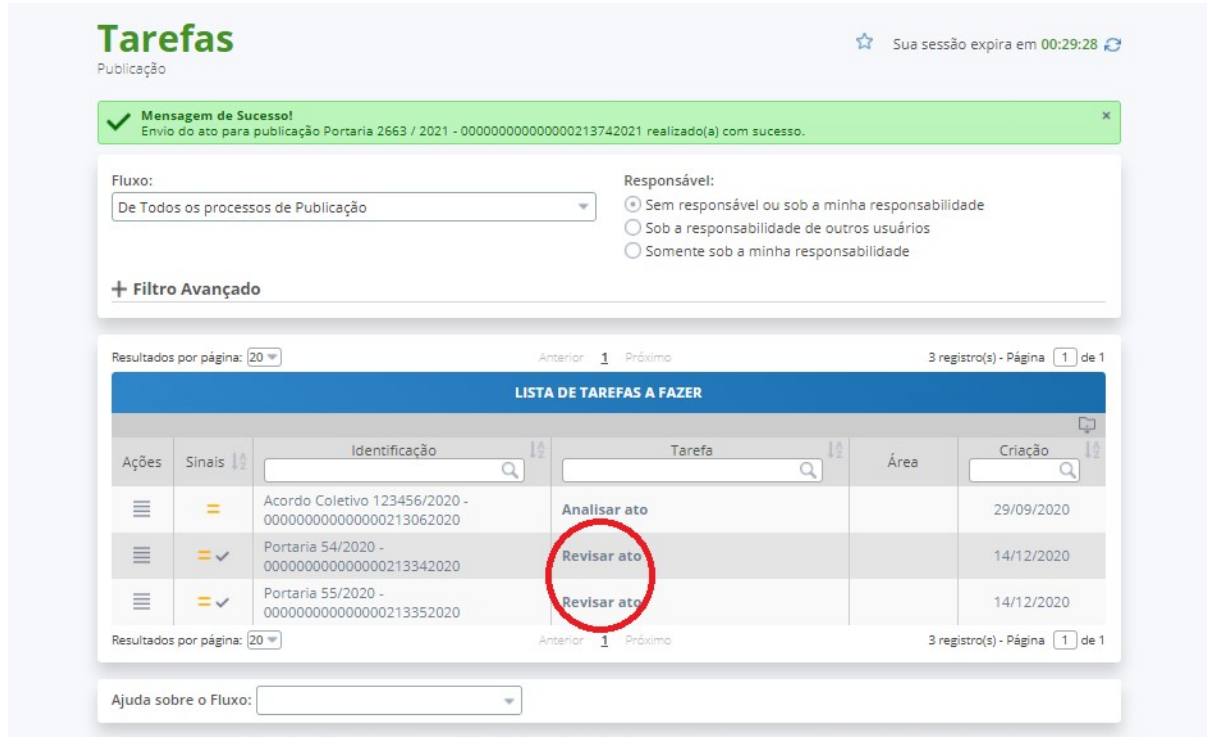

O responsável pode liberar ou assumir a tarefa. Ao assumir a tarefa, o gestor executará os ajustes necessários no ato cadastrado e em seguida deverá definir o tipo de encaminhamento de acordo com a tarefa, conforme tela abaixo. Após as correções, basta clicar no comando Concluir.

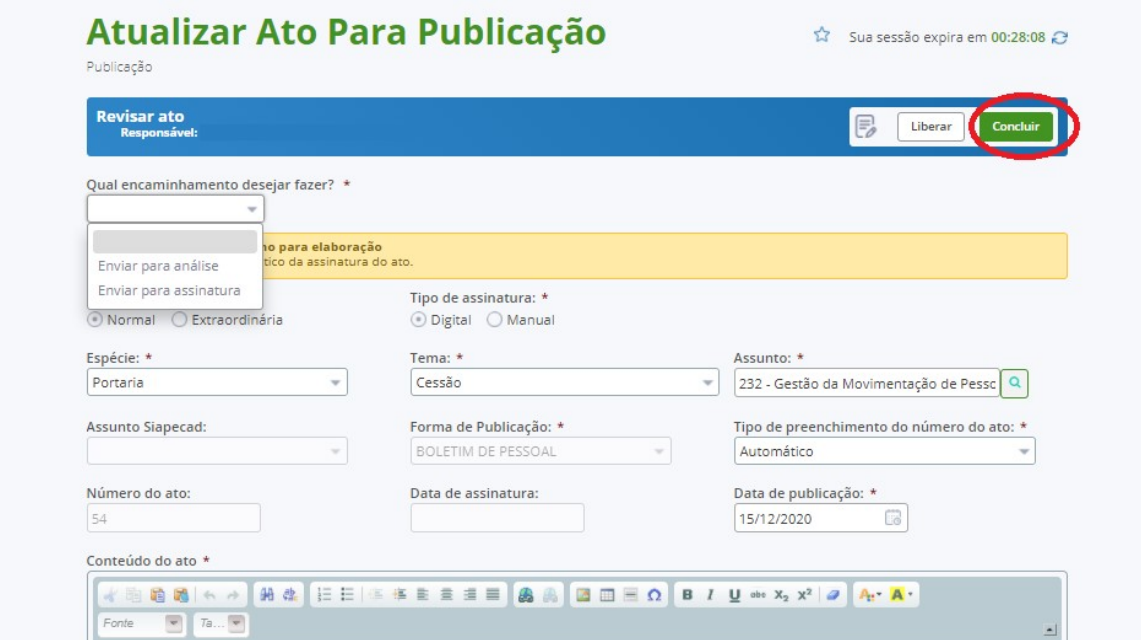

Após Concluir, verifique se o sistema emitirá a mensagem de sucesso abaixo. O ato será enviado para análise ou para assinatura, de acordo com o encaminhamento dado à tarefa.

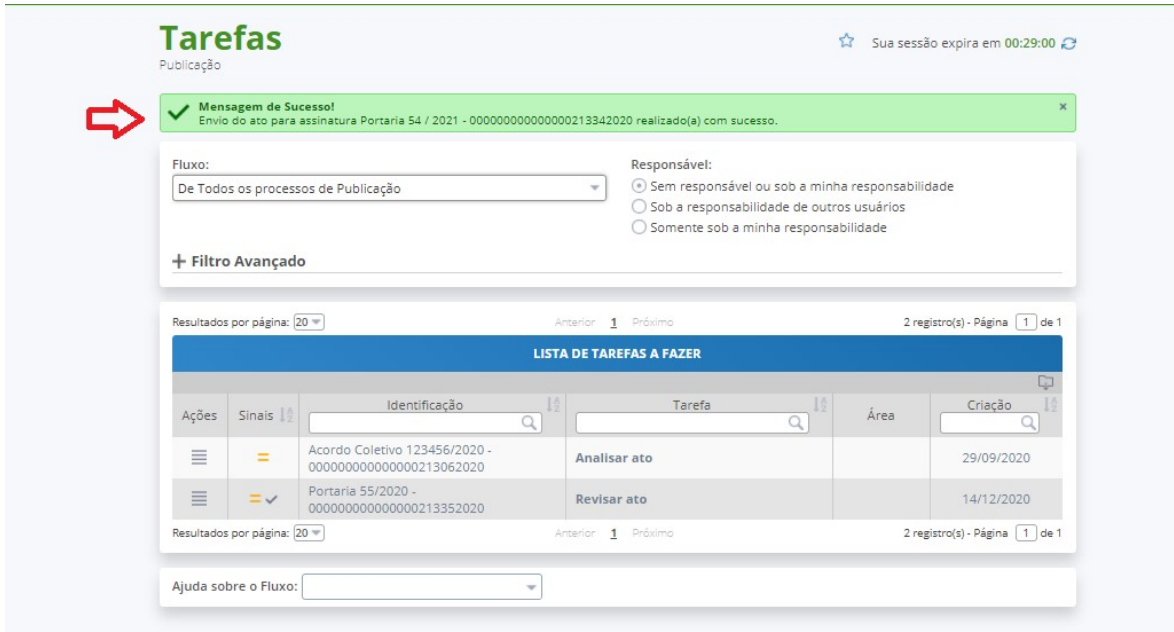

#### 3.4.3. Assinar ato

A tarefa Assinar ato surgirá quando o usuário enviar o ato para assinatura, após o comando dado na tela de cadastro do ato para publicação.

Æ

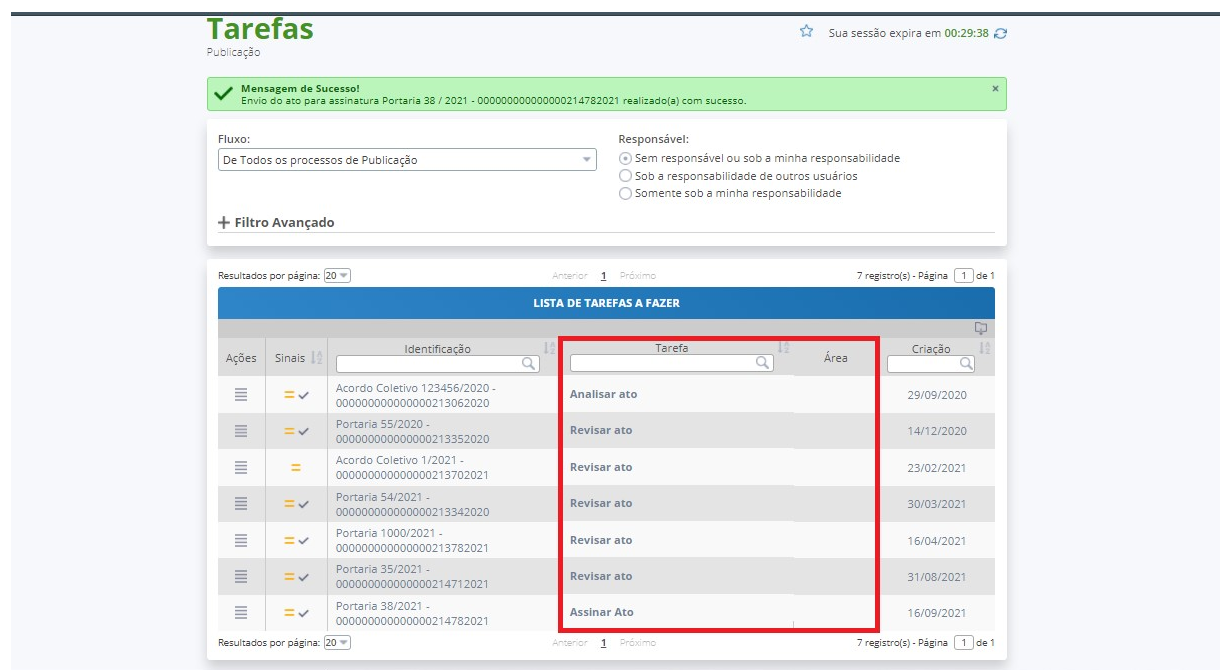

Ao clicar na tarefa "Assinar ato", será aberta uma nova tela e o gestor deverá clicar no botão Assumir.

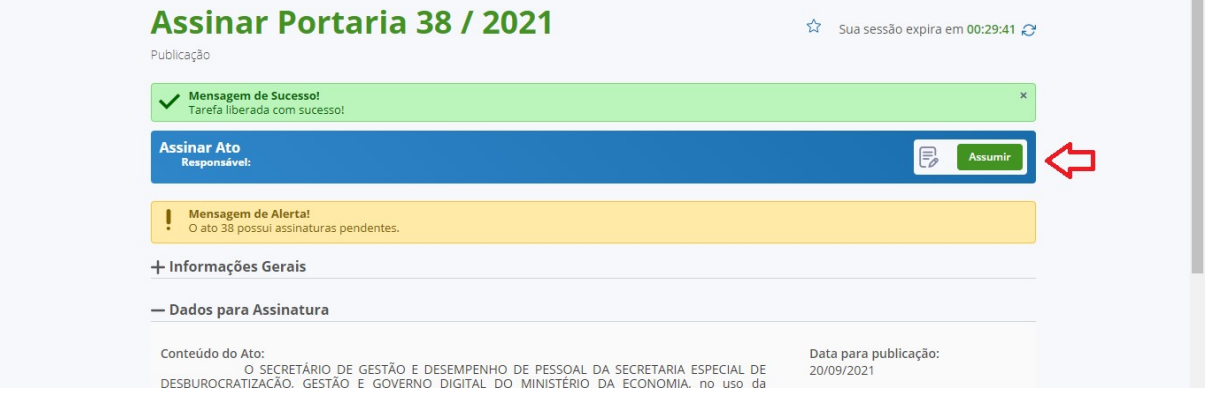

Na sequência, selecionar a opção "Encaminhamento" e clicar em "Assinar documento", conforme tela abaixo:

33

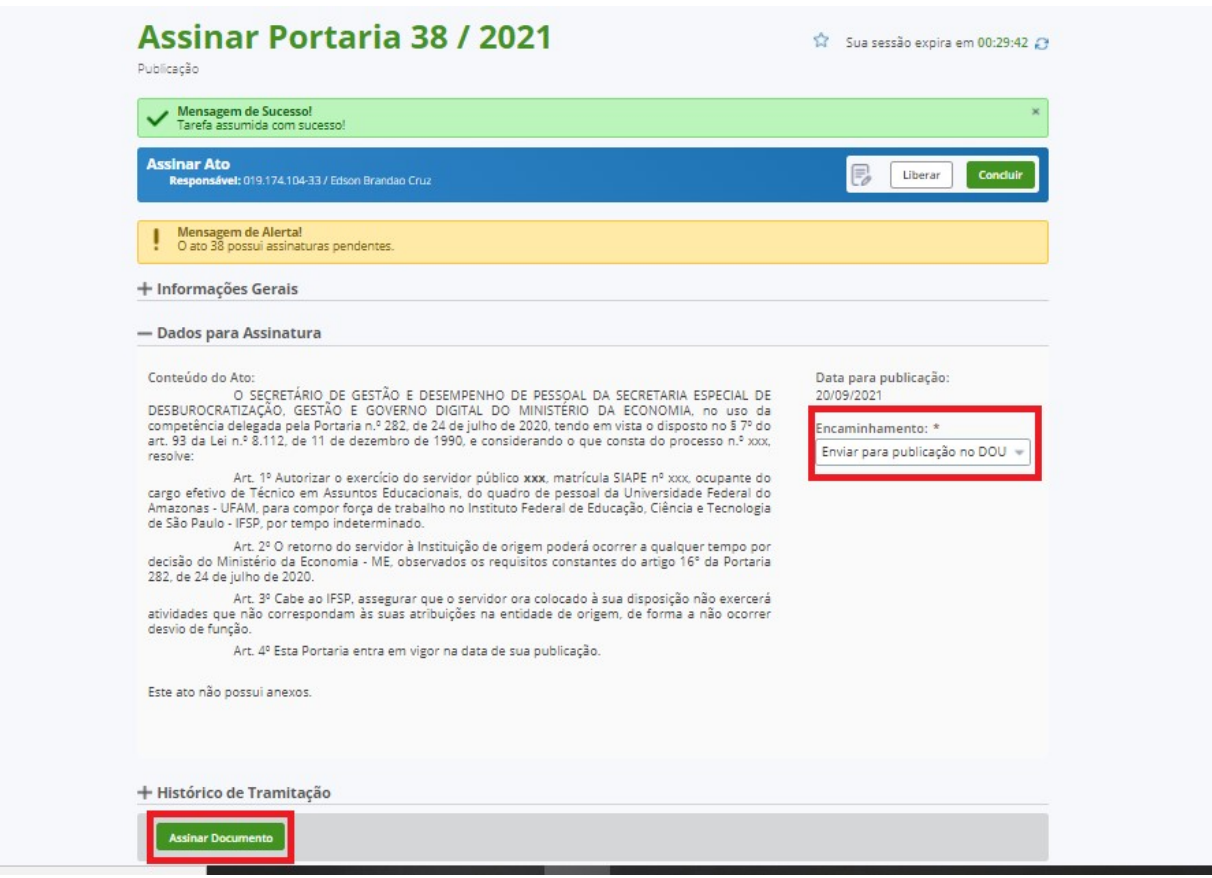

Aparecerá a janela "Assinar documento", a fim de que o assinante utilize a senha SIGAC ou o Certificado Digital.

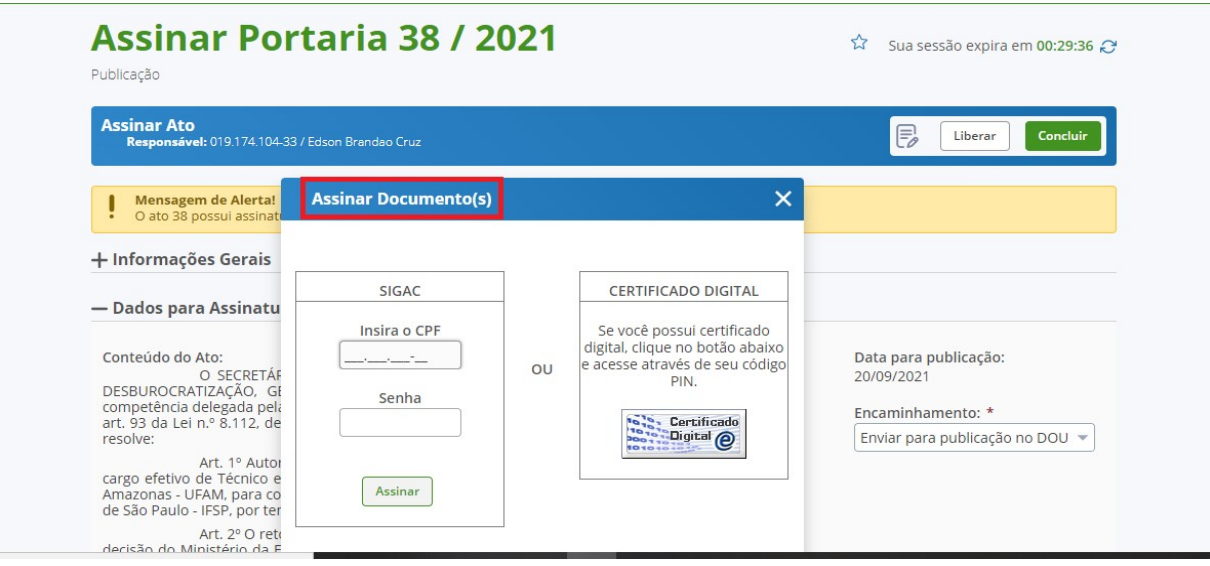

Após a confirmação da assinatura, surgirá uma mensagem de sucesso de envio do ato para publicação, conforme abaixo:

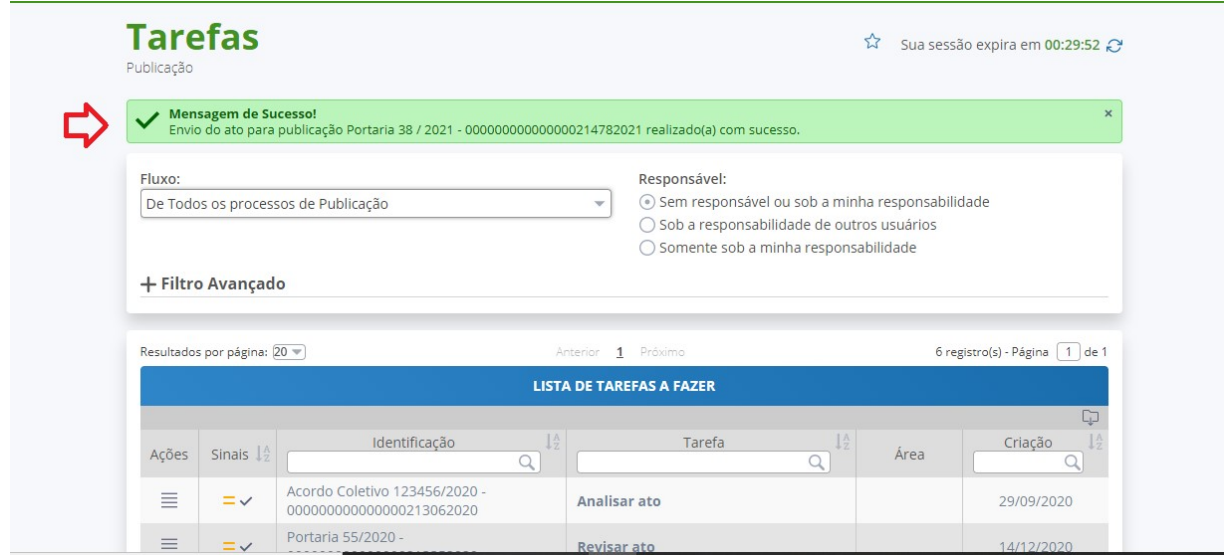

Observação! É possível assinar ato ou assinar ato em lote em dias não úteis, sendo que a data de publicação, bem como a data que constará na epígrafe do ato deverá sempre ser em dia útil. Esta possibilidade não vale para atos manuais, ou seja, aqueles atos que foram previamente assinados em outros sistemas e será cadastrado no BGP para efeito de publicação.

#### 4. MENU ATO LEGAL

O Menu ato legal possui dois submenus: Cadastrar ato legal e Pesquisar ato legal.

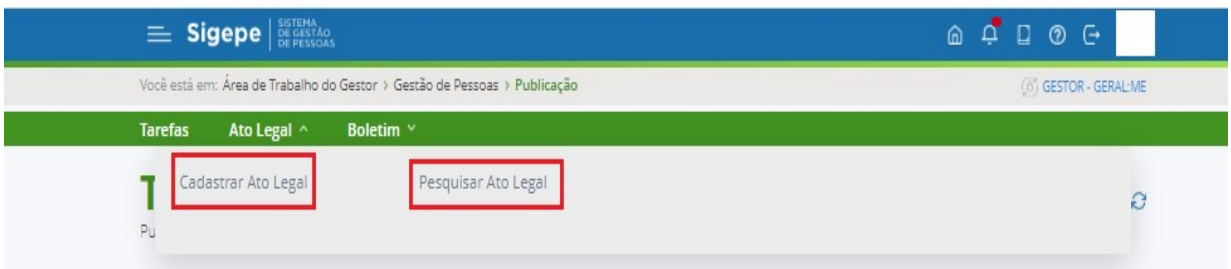

#### 4.1. Cadastrar ato legal

O submenu Cadastrar ato legal permite a inclusão de atos de legislação de pessoas que já foram publicados em outros meios, mas que precisam ser usados pelos módulos do Sigepe para embasar algum procedimento operacional.

Assim, se o ato de gestão de pessoas não foi publicado no BGP, é possível usar o submenu Cadastrar ato legal para incluí-lo no BGP. Todavia, o ato não será publicado novamente nem em Boletim e nem DOU, e, ainda, ficará disponível para consulta.

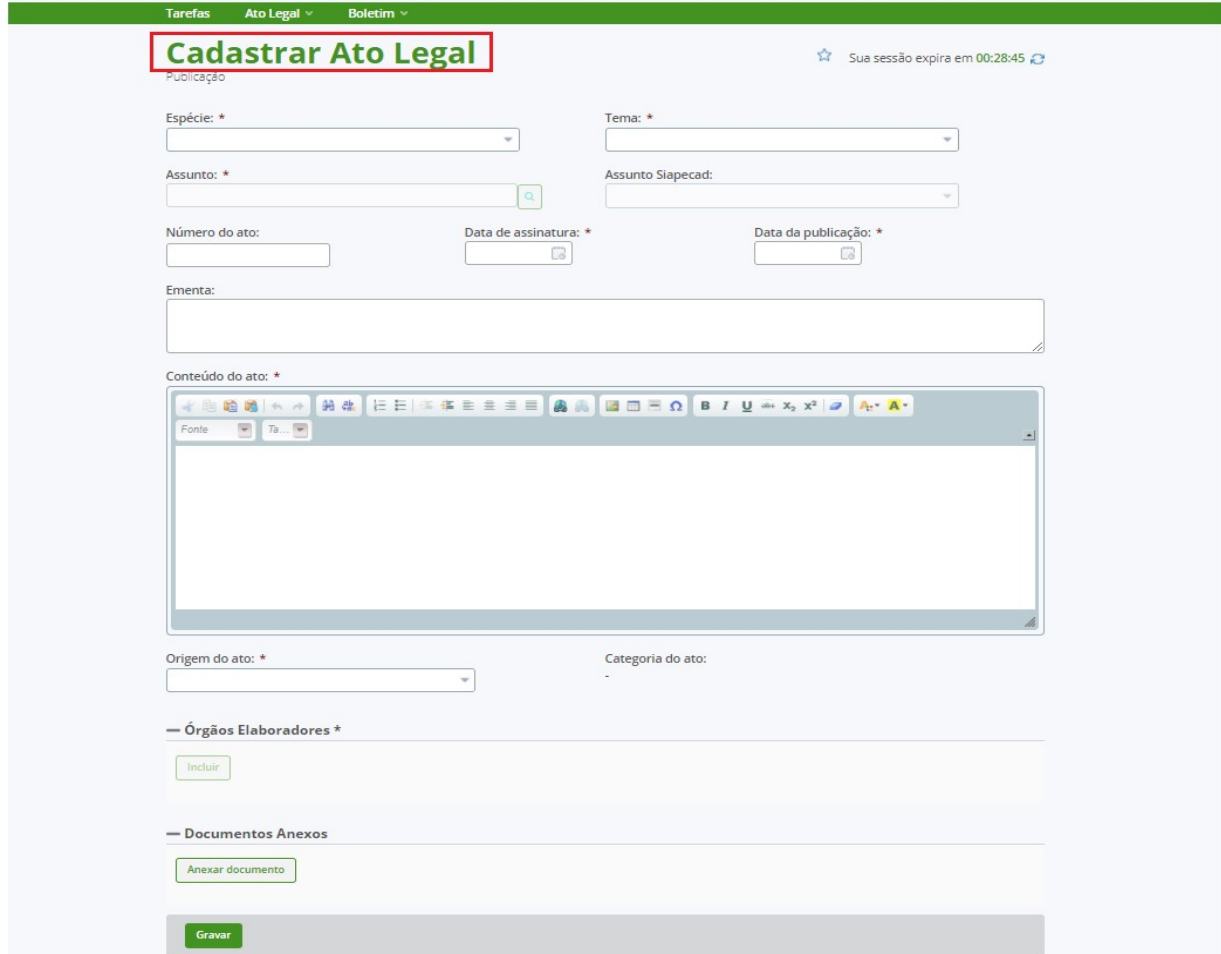

#### 4.2. Pesquisar ato legal

O submenu Pesquisar ato permite localizar o ato legal inserido no BGP por meio do submenu Cadastrar ato legal.

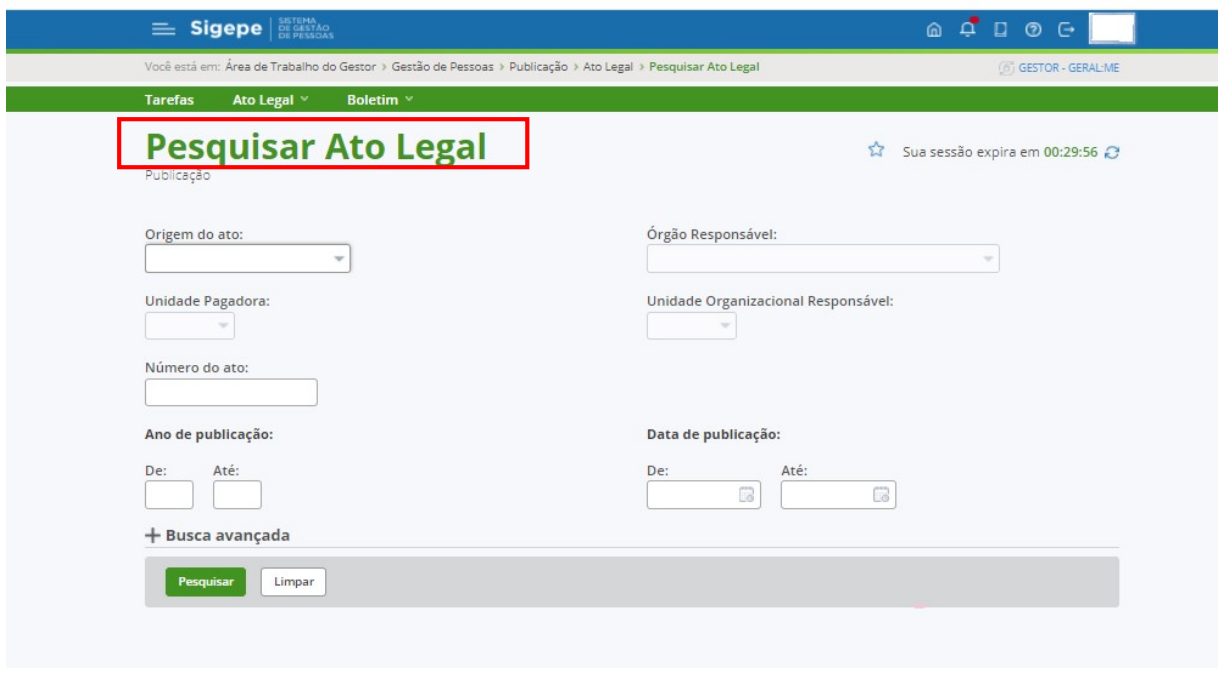

#### MÓDULO III

#### PORTAL DO BOLETIM DE GESTÃO DE PESSOAS - BGP

#### 1. Acesso via internet

O Portal do Boletim de Gestão de Pessoas – BGP poderá será ser acessado via internet por meio do link: https://boletim.sigepe.planejamento.gov.br.

Após o cadastro do ato, devidamente assinado e enviado para publicação, seja a publicação normal ou extraordinária, o ato será disponibilizado na internet para acesso dos servidores interessados, bem como de qualquer cidadão, por meio do Portal de Publicação do BGP, que permitirá várias formas de pesquisa: simples ou avançada, geral ou detalhada.

A tela inicial da página do Boletim de Gestão de Pessoas traz o campo de pesquisa de ato de gestão de pessoas, dando ênfase às últimas edições publicadas, normal ou extraordinária.

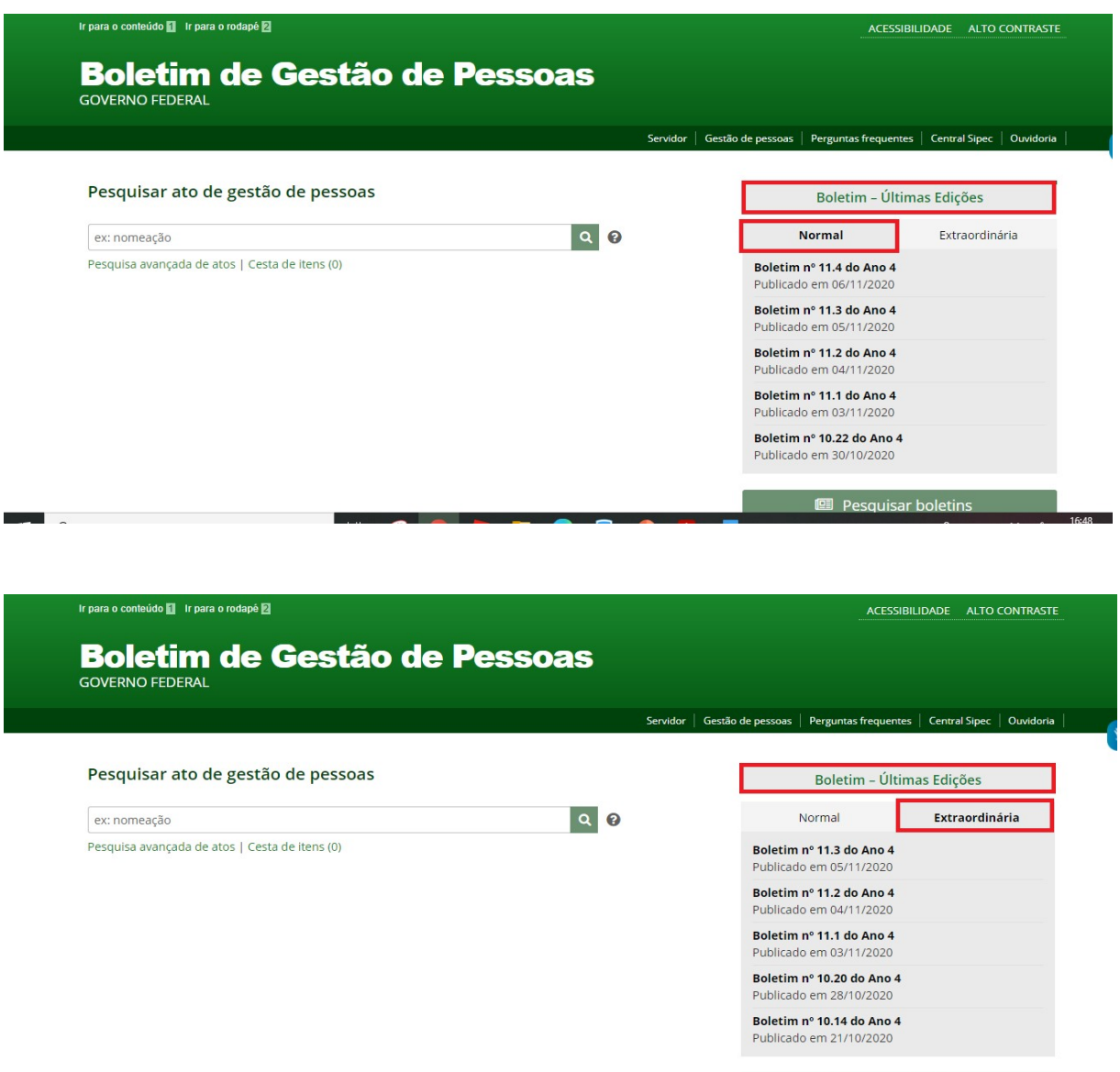

Na janela Boletim – Últimas Edições, o usuário observará as últimas edições dos boletins publicados nas edições Normal e Extraordinária. Ao clicar em qualquer boletim constante na lista, será aberta outra página com a informação dos atos que foram publicados naquele boletim, além de filtros variados que permitem uma pesquisa ampla ou específica, por assunto, espécie, órgão elaboradores, ano ou forma de publicação.

Pesquisar boletins

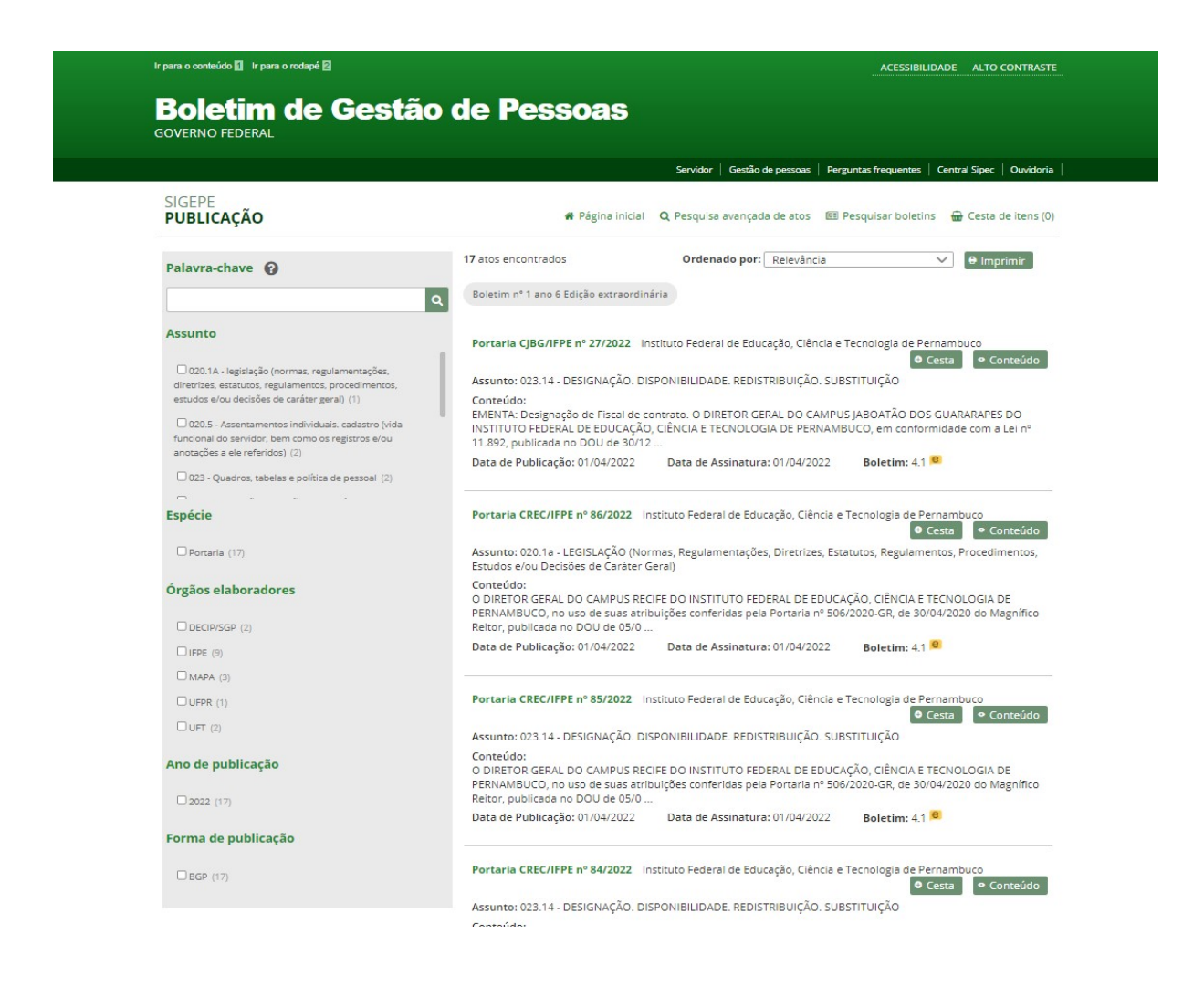

Quando houver publicação de atos com edição Diário Oficial, surgirá na página da pesquisa os atos contendo o ícone "D", conforme tela abaixo.

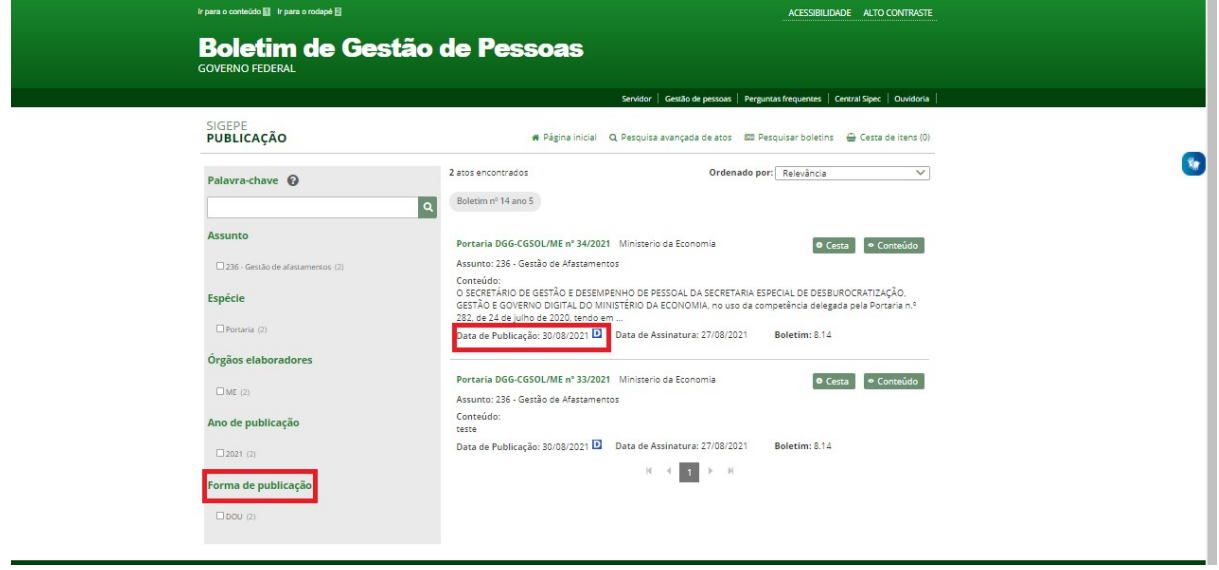

#### 2. Descrição dos campos de pesquisa (página inicial)

a. Boletim Normal: apresenta as edições normais do BGP. Na tela inicial, constará uma visão geral das cinco últimas edições;

b. Boletim Extraordinário: apresenta as edições extraordinárias do BGP. Na tela inicial, constará uma visão geral das cinco últimas edições, se houver;

c. Pesquisar ato: destinado à pesquisa simples, seja por qualquer termo (sem aspas); por termo exato (entre aspas duplas); por ocorrências exatas de dois ou mais termos, podendo ser expresso por palavra, número e/ou expressão (operador END); ou por ocorrências com ambos os termos entre aspas duplas (com ou sem operador OR);

d. Pesquisa avançada: destinado à pesquisa avançada e poderá expandir a opção pesquisar ato, preencher um ou mais campos estruturados e clicar em "pesquisar". Quanto mais campos forem preenchidos, mais eficiente será o resultado da pesquisa;

e. Pesquisar Cesta de itens: permite incluir lista de atos na cesta para leitura posterior;

f. Pesquisar boletins: permite acesso a uma pesquisa de boletins, tendo como campos de pesquisa o número do boletim, ano, edição, intervalo de ano e intervalo de publicação;

g. Expandir busca: ao clicar em qualquer boletim dentre os que aparecerem na tela inicial, será aberta outra página com todos os boletins publicados na data mais atual.

#### 3. Descrição dos campos de pesquisa (filtros de pesquisa)

a. SIGEPE Publicação: a página SIGEPE PUBLICAÇÃO contempla uma visão geral das publicações diárias do BGP, todos os tipos de atos e órgãos elaboradores e, ainda, várias opções de pesquisa;

b. Menu de atalhos: encaminha para páginas que guardam correlação com o BGP ou que podem auxiliar o usuário, conforme necessidade;

c. Menu principal: encaminha o usuário para as principais formas de pesquisa do BGP, bem como ao retorno à página inicial;

d. Palavra-Chave: permite pesquisar ato publicado utilizando pesquisa simples, seja por qualquer termo (sem aspas); por termo exato (entre aspas duplas); por ocorrências exatas de dois ou mais termos, podendo ser expresso por palavra, número e/ou expressão (operador END); ou por ocorrências com ambos os termos entre aspas duplas (com ou sem operador OR);

e. Filtros: possibilita filtrar os atos por assunto, espécies documentais, órgãos elaboradores ou ano da publicação ou uma mescla desses filtros;

f. Ordenação: possibilita que a pesquisa seja ordenada por "Relevância"; "Data de publicação decrescente"; "Data de publicação crescente"; "Data de assinatura decrescente"; "Data de assinatura crescente";

g. Conteúdo: permite abrir janela com o conteúdo detalhado do ato, porém, sem epígrafe, cabeçalho e signatário. A figura abaixo demostra a página de publicação com a janela de conteúdo aberta;

h. Cesta: permite selecionar atos a fim de pesquisar posteriormente em lista;

i. **Número do ato:** ao clicar sobre o ato, será aberto outra página que permitirá a visualização completa do ato, incluindo seus anexos (se houver) e possibilidade de impressão de cópia do ato específico.

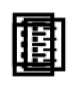

#### 4. Configurar boletim

O Portal BGP permite gerar boletins configuráveis para o órgão, unidade de gestão de pessoas ou qualquer usuário obter seu próprio boletim diário, ou personalizar conforme sua necessidade.

Para gerar o boletim personalizado, o usuário deve filtrar os atos de interesse e clicar no botão "imprimir" no canto superior direito da tela de pesquisa detalhada do Boletim de Gestão de Pessoas, conforme destacado abaixo:

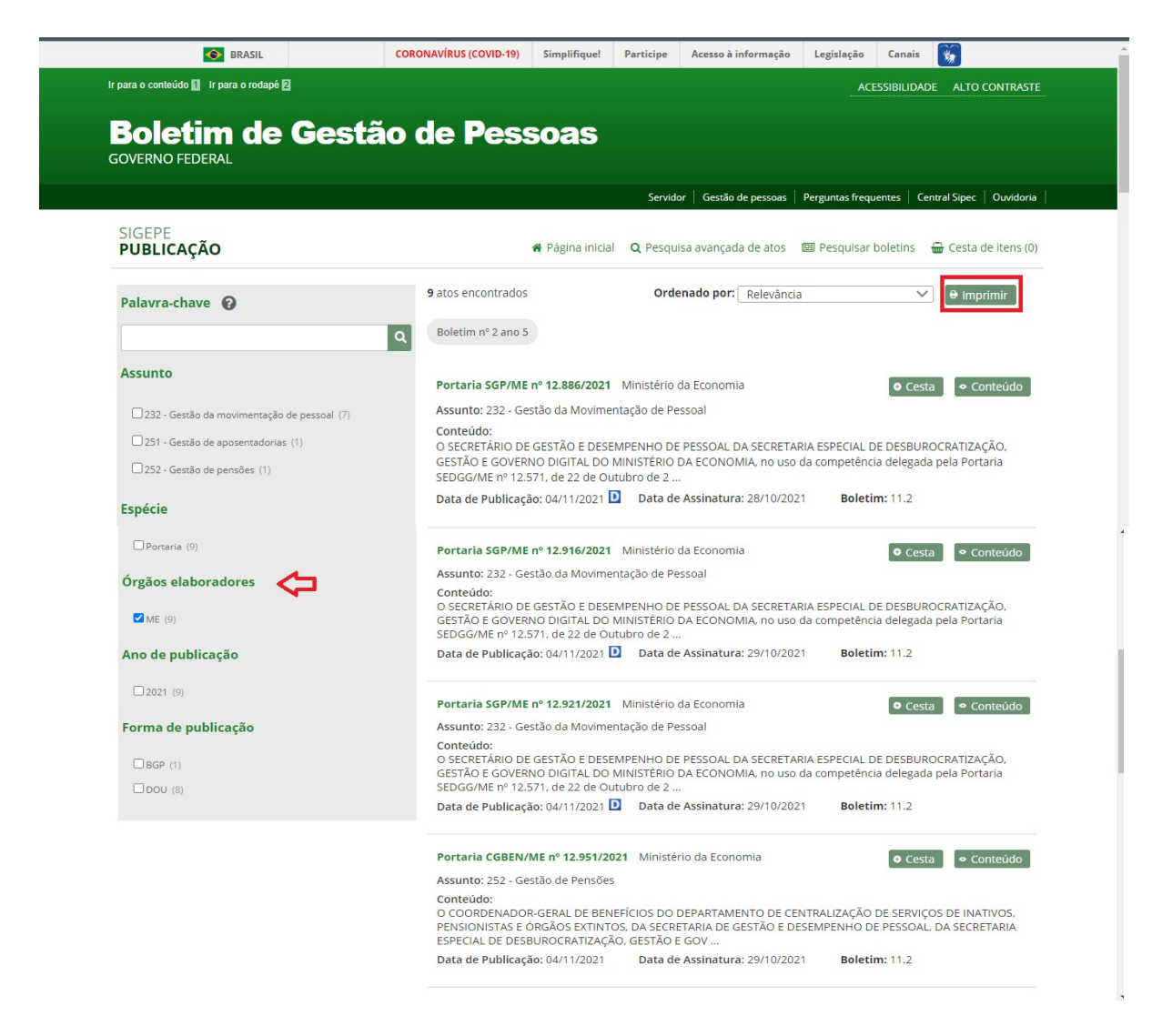

41

Em seguida, o portal do BGP gerará o boletim compilado para impressão em formato PDF. Orientamos o usuário a salvar o boletim gerado para divulgação no órgão ou deixar à disposição dos servidores na sua unidade de gestão de pessoas.

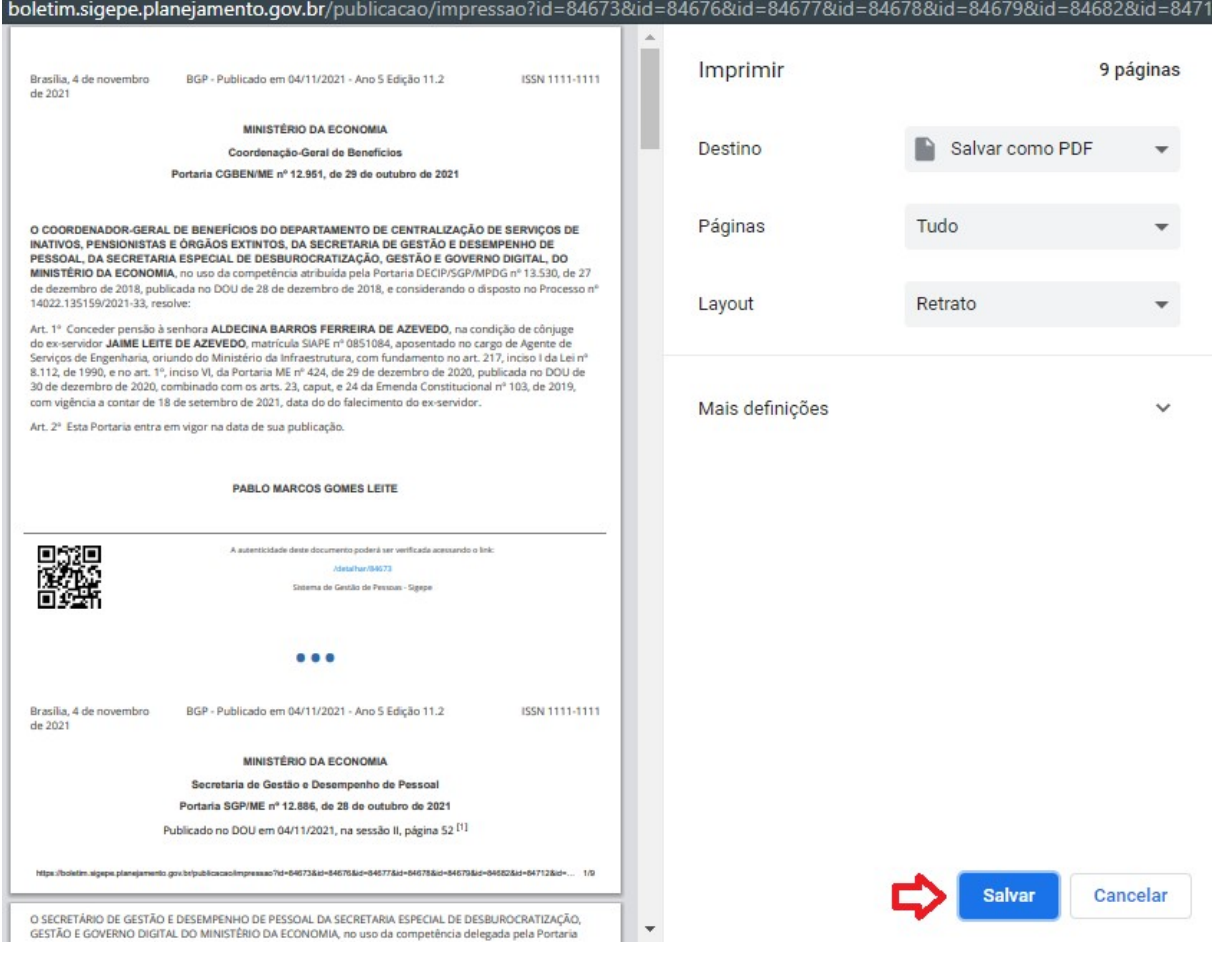

#### MÓDULO IV

#### SUPORTE – CENTRAL SIPEC

#### 1. Dúvidas, Reclamações, Sugestões

A Central SIPEC é o principal canal de dúvidas, reclamações, sugestões e ajuda sobre vários sistemas do governo federal, incluindo o módulo Publicação - BGP. Ao acessar a página de publicação do BGP e caso haja necessidade de suporte, o usuário poderá clicar em "Central SIPEC", constante no menu de atalhos.

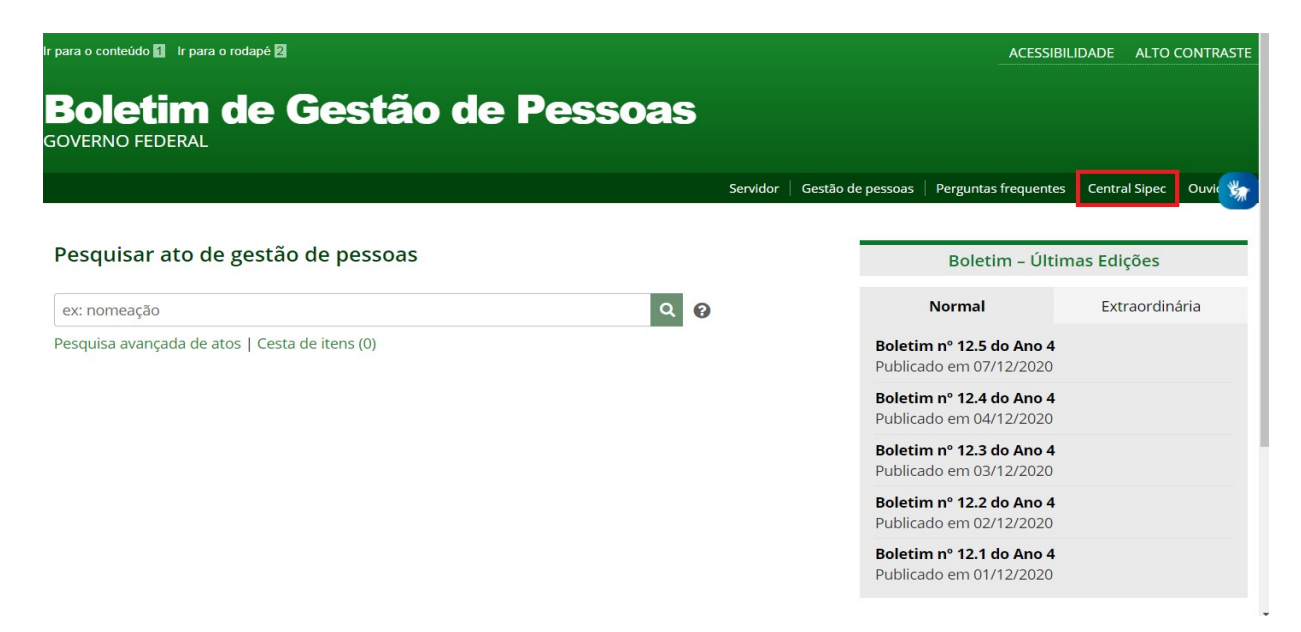

Em seguida, o usuário terá acesso ao portal do servidor, onde deverá rolar a barra lateral até ver os canais de atendimento, e clicar no ícone "Central SIPEC", conforme tela abaixo:

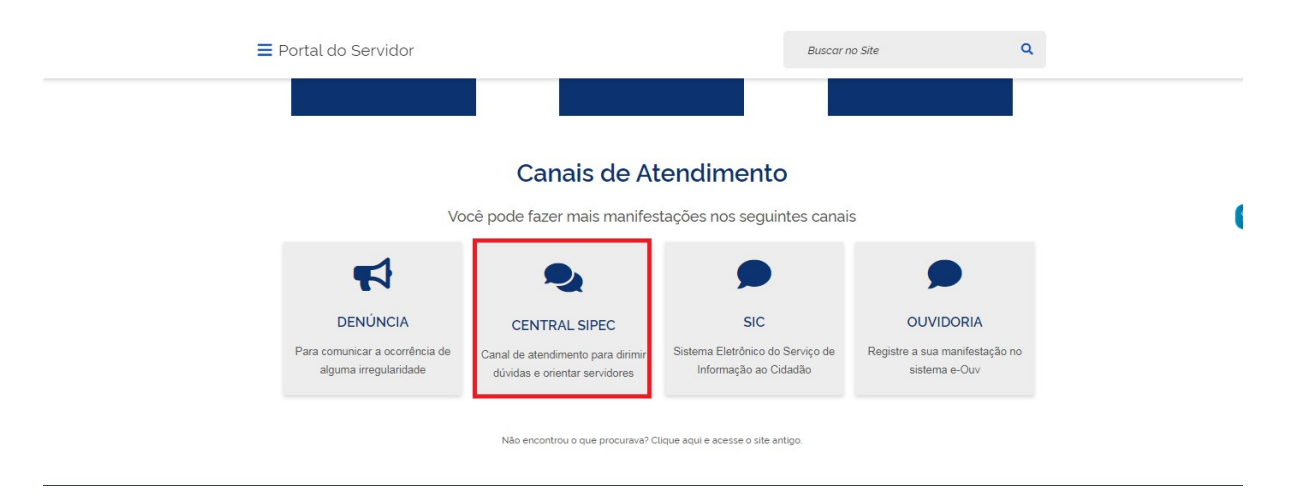

Em seguida, será necessário selecionar a opção Formulário Eletrônico.

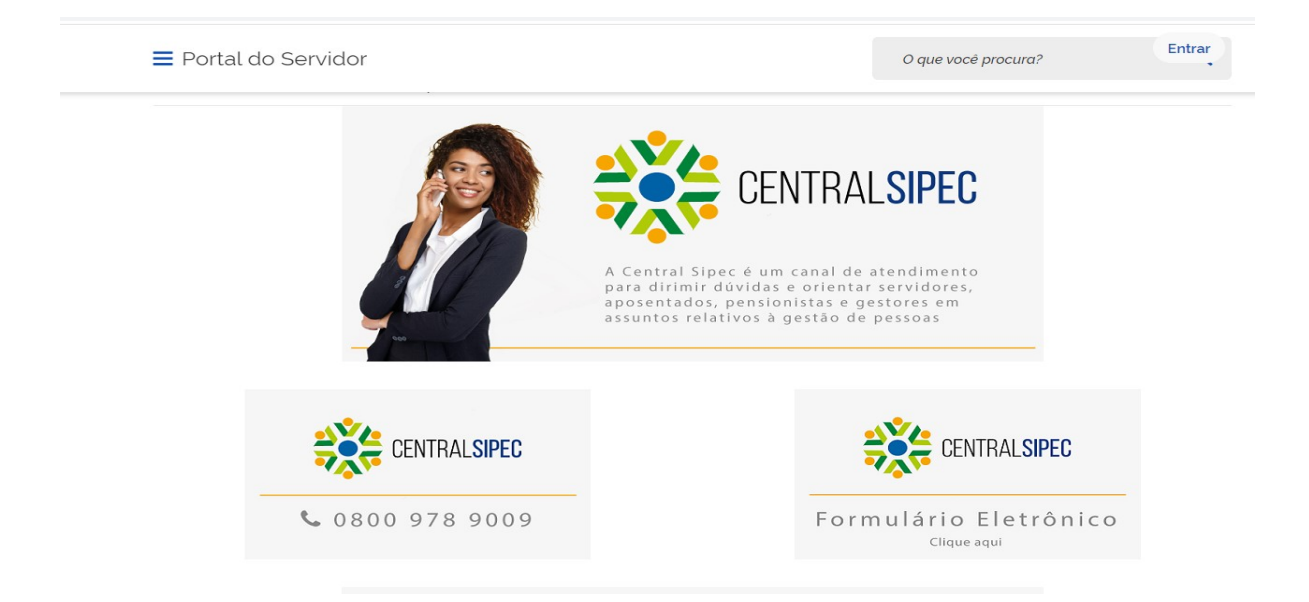

O campo "citsmart.local" deverá ser preenchido com número do CPF. Em seguida, basta digitar a senha cadastrada e clicar no botão "entrar".

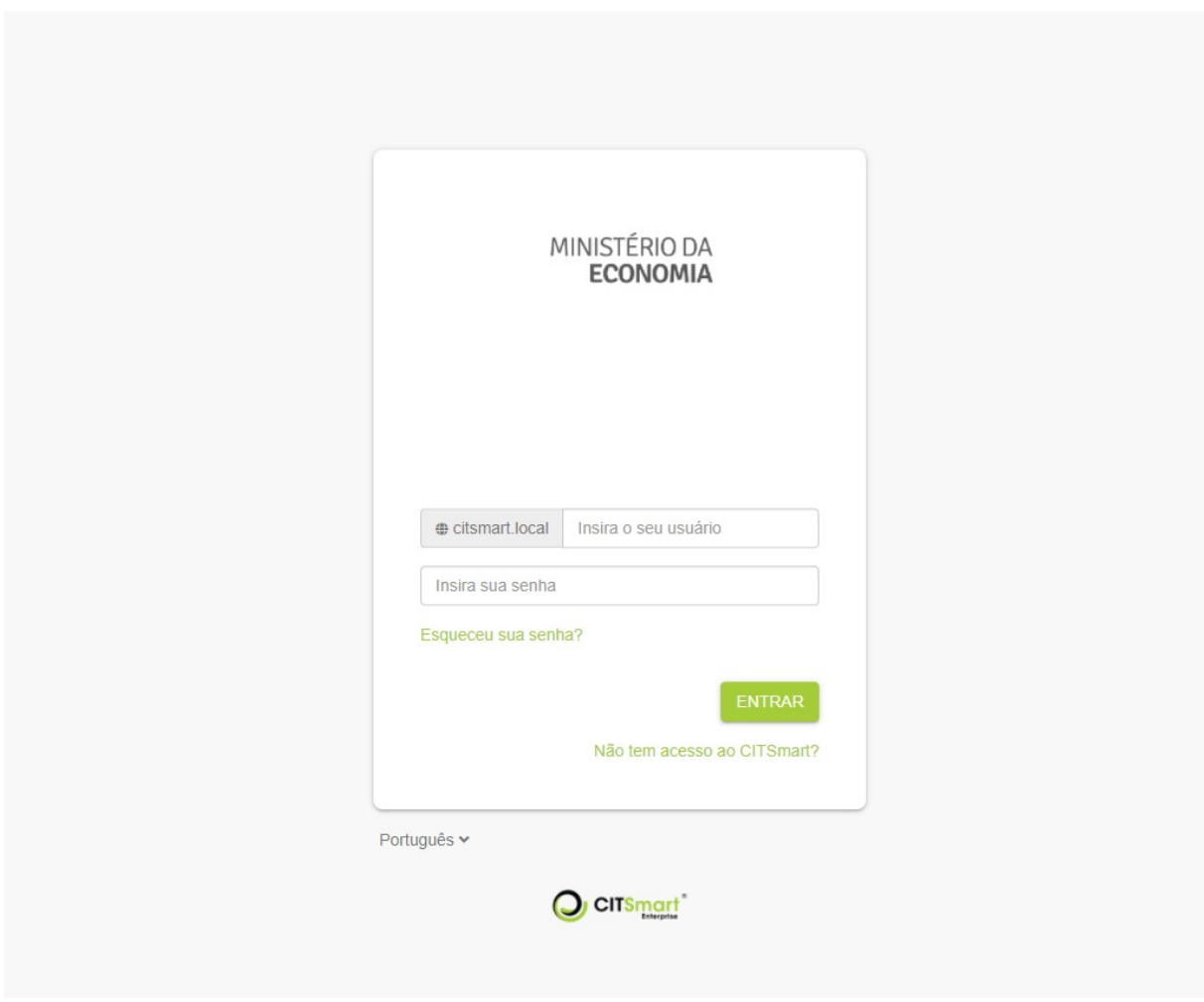

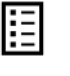

Para acessar o suporte para dúvidas relacionadas ao BGP, o usuário deverá clicar na opção Central SIPEC.

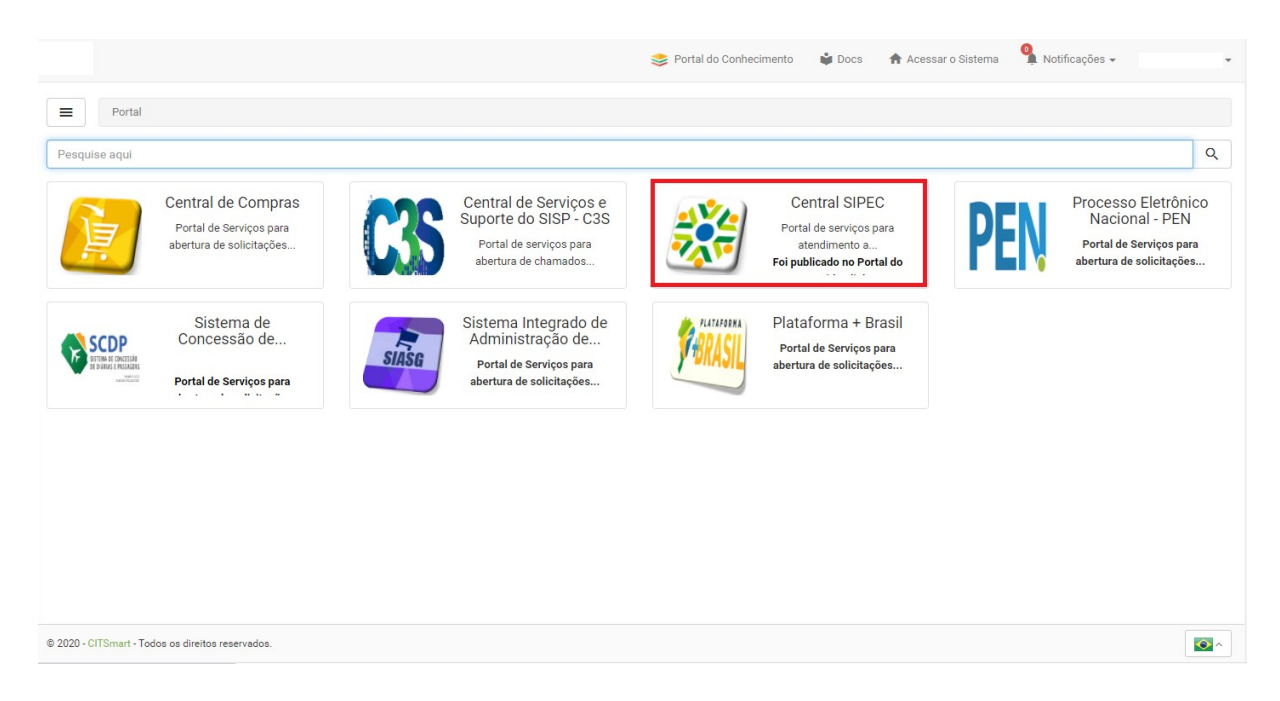

Em sequência, o usuário deverá clicar em uma das opções de atendimento ao Órgão com a marca do SIGEPE.

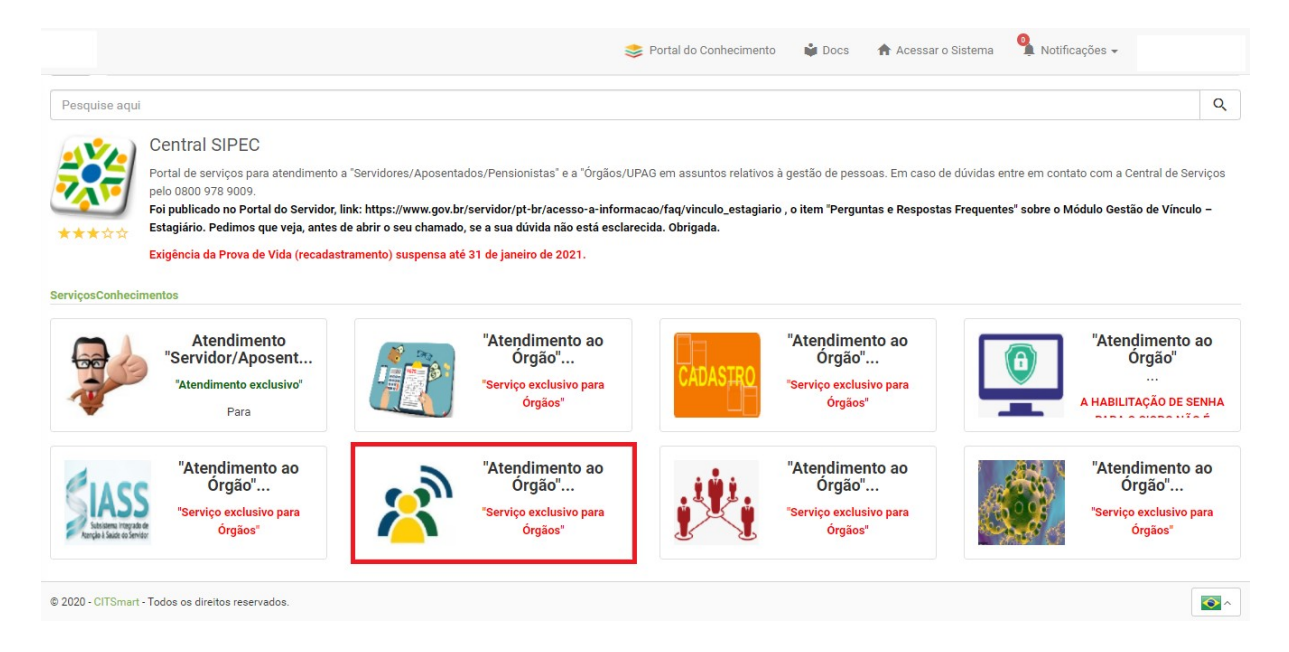

Na tela seguinte, surgirá a página do SIGEPE Módulos. O usuário deverá clicar em Boletim de Gestão de Pessoas.

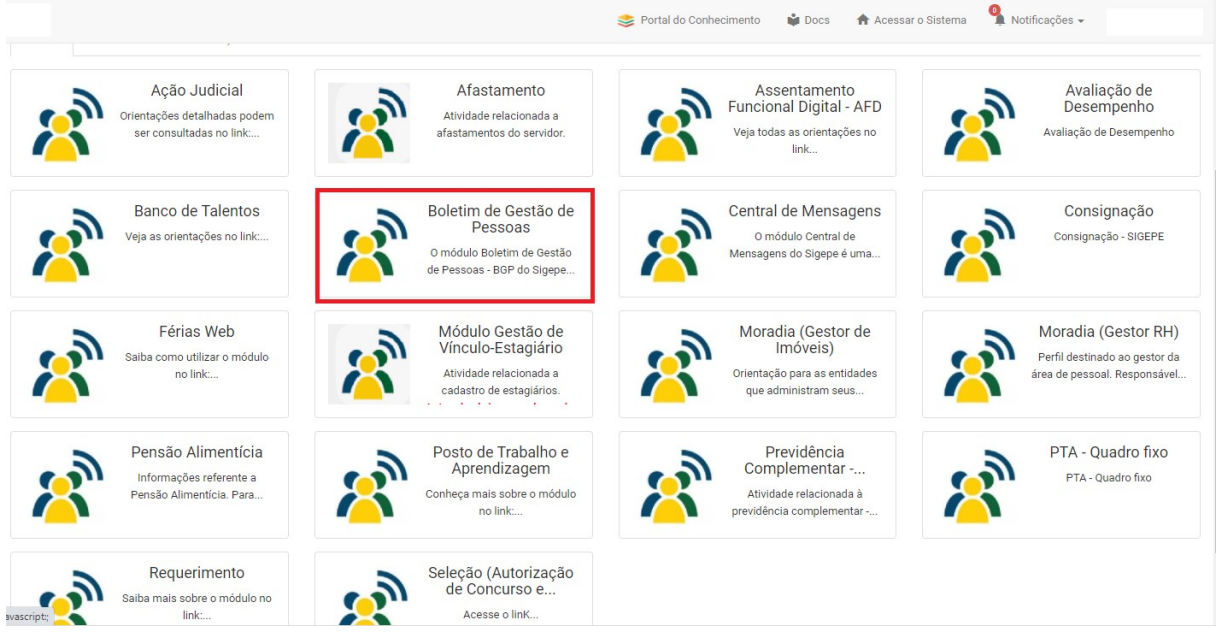

O usuário terá acesso à tela de solicitação de atendimento do BGP. Em seguida deverá preencher o formulário, descrever claramente e de forma completa o problema relacionado ao BGP, anexar os documentos ou prints de telas necessários para esclarecer e evidenciar o problema ou dúvida e clicar no botão "Concluir", conforme tela abaixo:

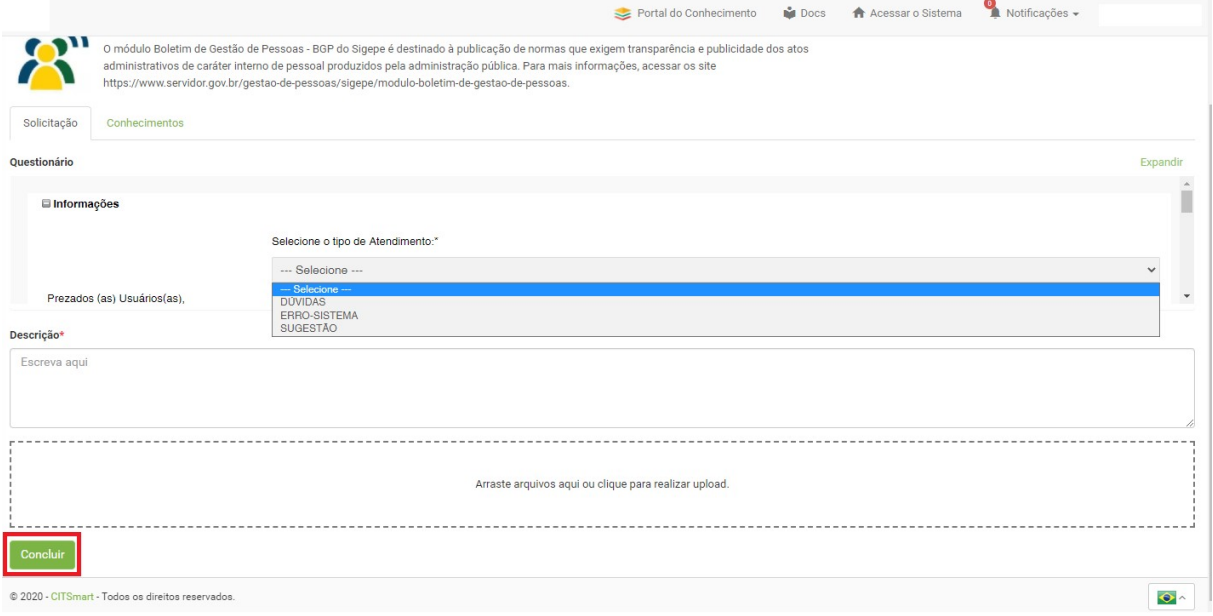

#### REFERÊNCIAS

BRASIL. Presidência da República. Manual de Redação da Presidência da República. Disponível em: <MANUAL DE REDAÇÃO DA PRESIDÊNCIA DA REPÚBLICA (planalto.gov.br)>. Acesso em: 04 de abril de 2022.

BRASIL. Ministério da Economia. Módulo Publicação. Disponível em: < Boletim de Gestão de Pessoas - BGP — Português (Brasil) (www.gov.br) >. Acesso em: 04 de abril de 2022.

. Ministério da Economia. Perguntas Frequentes Boletim de Gestão de Pessoas. Disponível em: < FAQBGPrevisadocomcapaecontracapa.pdf (www.gov.br) >. Acesso em: 04 de abril 2022.

. Ministério da Economia. *Inovações no Boletim de Gestão de Pessoas*. Disponível em: < Webinar Boletim de Gestão de Pessoas - BGP - YouTube >. Acesso em: 04 de abril 2022.

. Ministério da Economia. Plantão de Dúvidas: módulos Publicações e Requerimentos do SIGEPE. Disponível em: < Plantão de Dúvidas: módulos Publicação e Requerimento do SIGEPE - YouTube>. Acesso em: 04 de abril 2022.

\_\_\_\_\_\_. Ministério do Planejamento, Desenvolvimento e Gestão. Governança dos Manuais de Procedimentos dos Processos de Gestão de Pessoas - Brasília: MP;2017.

\_\_\_\_\_\_. Presidência da República. Lei 9.784, de 29 de janeiro de 1999. Disponível em: < L9784 (planalto.gov.br)>. Acesso em: 04 de abril 2022.

MINISTÉRIO DA<br>**ECONOMIA**